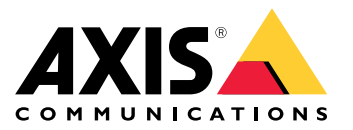

**AXIS P1367 Network Camera AXIS P1367 Network Camera F101-A XF P1367 Explosion-protected Camera ExCam XF P1367 Explosion-protected Camera**

Manual del usuario

# Indice

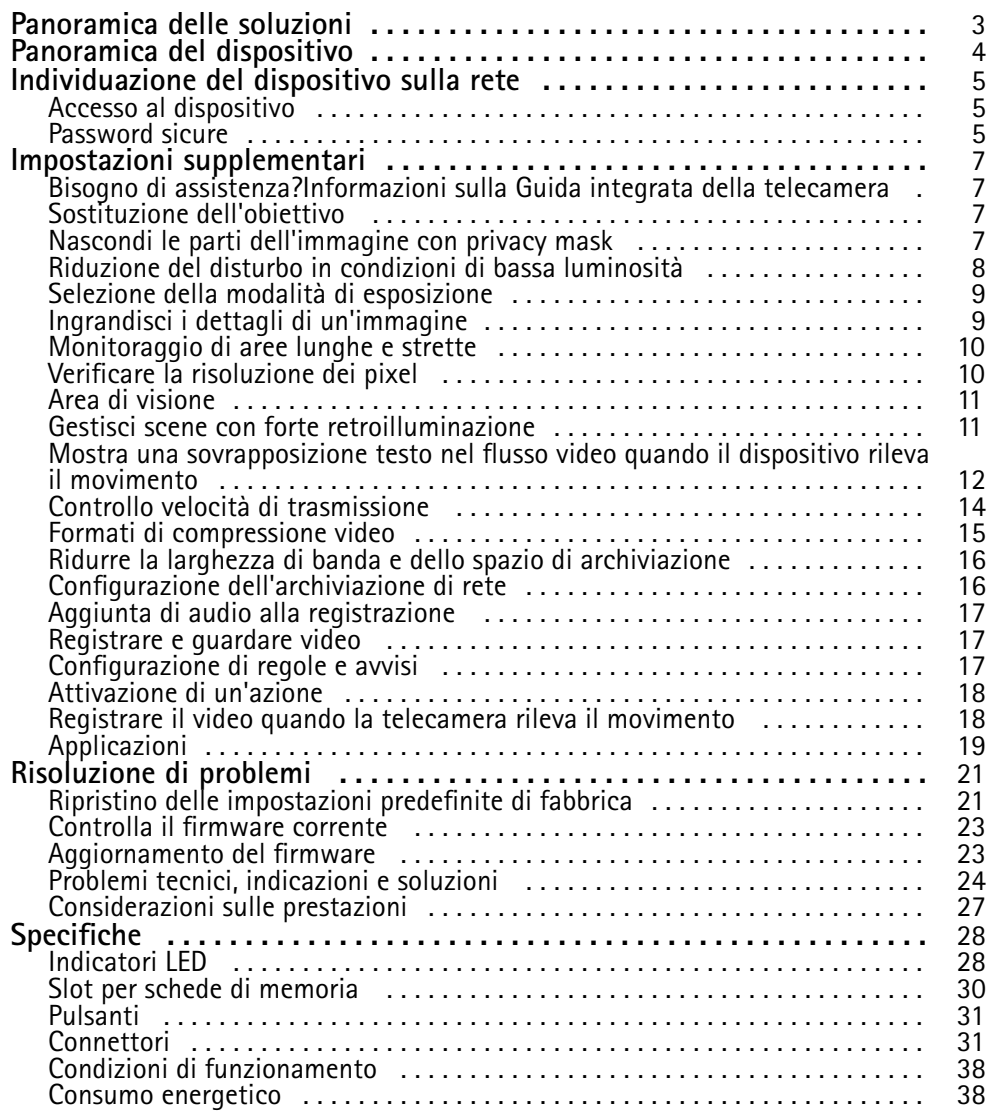

# <span id="page-2-0"></span>Panoramica delle soluzioni

Panoramica delle soluzioni

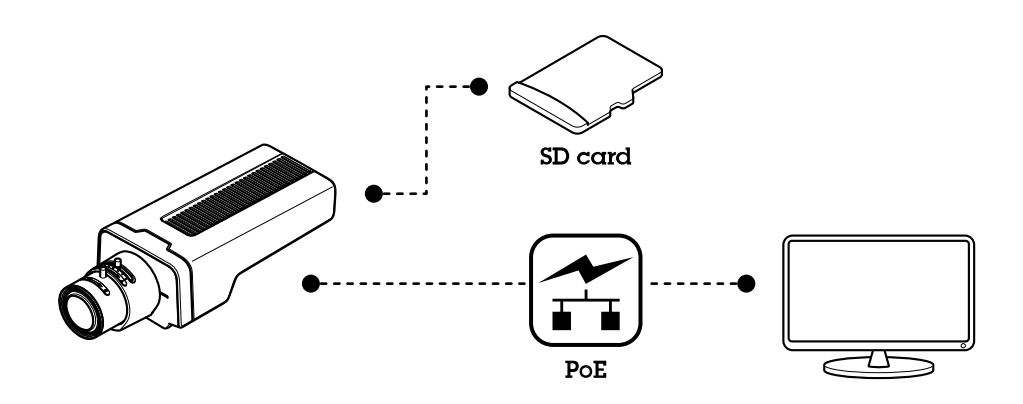

# <span id="page-3-0"></span>Panoramica del dispositivo

Panoramica del dispositivo

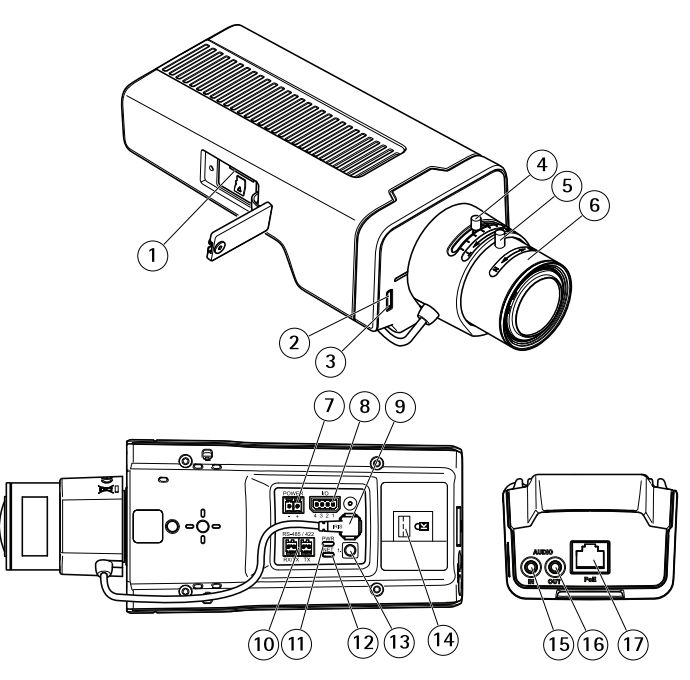

- *1 Slot per scheda di memoria microSD*
- *2 LED di stato*
- *3 Microfono incorporato*
- *4 Levetta di zoom*
- *5 Vite di arresto della ghiera di messa fuoco*
- *6 Ghiera di messa <sup>a</sup> fuoco*
- *<sup>7</sup> Connettore di alimentazione (CC)*
- *8 Connettore I/O*
- *9 Connettore del diaframma*
- *10 Connettore RS485/422*
- *11 Power LED*
- *12 LED di rete*
- *13 Pulsante di comando*
- *14 Slot di sicurezza*
- *15 Ingresso audio*
- *16 Uscita audio*
- *17 Connettore di rete (PoE)*

## <span id="page-4-0"></span>Individuazione del dispositivo sulla rete

## Individuazione del dispositivo sulla rete

Per trovare i dispositivi Axis sulla rete <sup>e</sup> assegnare loro un indirizzo IP in Windows®, utilizzare AXIS IP Utility <sup>o</sup> AXIS Device Manager. Queste applicazioni sono entrambe gratuite <sup>e</sup> possono essere scaricate dal sito Web *[axis.com/support](https://www.axis.com/support)*.

Per ulteriori informazioni su come trovare <sup>e</sup> assegnare indirizzi IP, andare alla sezione *Come assegnare un indirizzo IP <sup>e</sup> accedere al [dispositivo](https://www.axis.com/products/online-manual/i90000)*.

## **Accesso al dispositivo**

### Nota

- L'accesso al dispositivo Axis può essere eseguito attraverso qualsiasi dei suoi tre indirizzi IP.
- L'accesso deve essere eseguito separatamente per ciascuno dei tre canali.
- 1. Aprire un browser ed inserire il nome di host <sup>o</sup> l'indirizzo IP del dispositivo Axis.

Se non si conosce l'indirizzo IP, utilizzare AXIS IP Utility <sup>o</sup> AXIS Device Manager per individuare il dispositivo sulla rete.

Se non si conosce l'indirizzo IP, utilizzare AXIS IP Utility <sup>o</sup> AXIS Device Manager per individuare il dispositivo sulla rete.

Se non si conosce l'indirizzo IP, individuare il dispositivo sulla rete tramite AXIS IP Utility. Per informazioni su come trovare ed assegnare un indirizzo IP, consultare . Queste informazioni sono disponibili anche sulle pagine dedicate all'assistenza all'indirizzo *[axis.com/support](https://www.axis.com/support)*.

- 2. Inserire nome utente <sup>e</sup> password. Se si accede al dispositivo per la prima volta, è necessario impostare la password di default. Consultare *[Impostazione](#page-5-0) di una nuova password per l'account root alla pagina [6](#page-5-0)* .
- 3. Inserire nome utente <sup>e</sup> password. Se si accede al dispositivo per la prima volta, è necessario impostare la password di default. Consultare .
- 4. La pagina della visualizzazione in diretta si apre nel browser.
- 5. AXIS Entry Manager si apre nel browser. Se si utilizza un computer, verrà visualizzata la pagina Panoramica. Se si utilizza un dispositivo mobile, verrà visualizzata la pagina web in versione mobile.
- 6. La pagina web del dispositivo si apre nel browser. La pagina iniziale è chiamata Panoramica.
- 7. AXIS I/O Manager si apre nel browser. La pagina iniziale è chiamata Dashboard.

## **Password sicure**

#### Importante

I dispositivi Axis inviano la password inizialmente impostata in chiaro tramite la rete. Per proteggere il dispositivo dopo il primo accesso, impostare una connessione HTTPS sicura <sup>e</sup> crittografata, quindi cambiare la password.

La password del dispositivo è il sistema di protezione principale dei dati <sup>e</sup> dei servizi. I dispositivi Axis non impongono un criterio password in quanto potrebbero essere utilizzati in vari tipi di installazioni.

Per proteggere i tuoi dati ti consigliamo vivamente di:

- Utilizzare una password con almeno 8 caratteri, preferibilmente creata da un generatore di password.
- Non mostrare la password.
- Cambiare la password <sup>a</sup> intervalli regolari, almeno una volta all'anno.

# <span id="page-5-0"></span>Individuazione del dispositivo sulla rete

### **Impostazione di una nuova password per l'account root**

### Importante

Il nome utente predefinito dell'amministratore è **root**. Se si smarrisce la password di root, ripristinare le impostazioni predefinite di fabbrica del dispositivo.

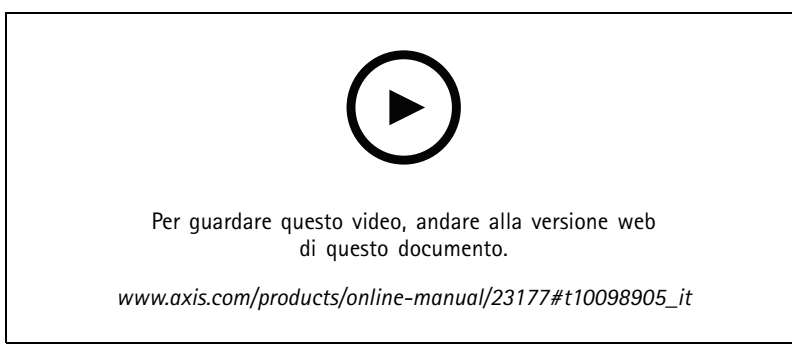

*Suggerimento per il supporto: controllo di conferma sicurezza della password*

- 1. Digitare una password. Attenersi alle istruzioni sulle password sicure. Vedere *[Password](#page-4-0) sicure alla pagina [5](#page-4-0)* .
- 2. Ridigitare la password per confermarne la correttezza.
- 3. Fare clic su **Create login (Crea accesso)**. La password è stata configurata.
- 4. Fare clic su **Save (Salva)**. La password è stata configurata.

# <span id="page-6-0"></span>Impostazioni supplementari

# Impostazioni supplementari

## **Bisogno di assistenza?Informazioni sulla Guida integrata della telecamera**

È possibile accedere alla guida integrata dalla pagina Web del dispositivo. La Guida fornisce informazioni <sup>p</sup>iù dettagliate sulle funzionalità del dispositivo <sup>e</sup> sulle relative impostazioni.

È possibile accedere alla guida integrata dalla pagina Web della telecamera. La Guida fornisce informazioni <sup>p</sup>iù dettagliate sulle funzionalità del dispositivo <sup>e</sup> sulle relative impostazioni.

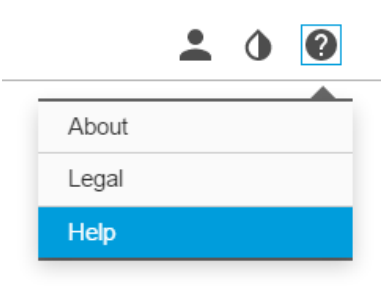

## **Sostituzione dell'obiettivo**

- 1. Interrompere tutte le registrazioni <sup>e</sup> scollegare l'alimentazione dal dispositivo.
- 2. Scollegare il cavo dell'obiettivo <sup>e</sup> rimuovere l'obiettivo standard.
- 3. Montare il nuovo obiettivo <sup>e</sup> collegare il relativo cavo.
- 4. Ricollegare l'alimentazione.
- 5. Accedere alla pagina Web del dispositivo, andare alla scheda **Immagine**, quindi selezionare **Obiettivo P-Iris** che è stato appena installato.

### Nota

Se si utilizza un obiettivo con diaframma DC, selezionare **Diaframma DC generico**.

- 6. Per rendere valide le modifiche, è necessario riavviare il dispositivo. Andare <sup>a</sup> **Sistema <sup>&</sup>gt; Manutenzione** <sup>e</sup> fare clic su **Riavvia**.
- 7. Regolare lo zoom <sup>e</sup> la messa <sup>a</sup> fuoco.

# **Nascondi le parti dell'immagine con privacy mask**

È possibile creare una <sup>o</sup> <sup>p</sup>iù privacy mask per nascondere le parti dell'immagine.

## <span id="page-7-0"></span>Impostazioni supplementari

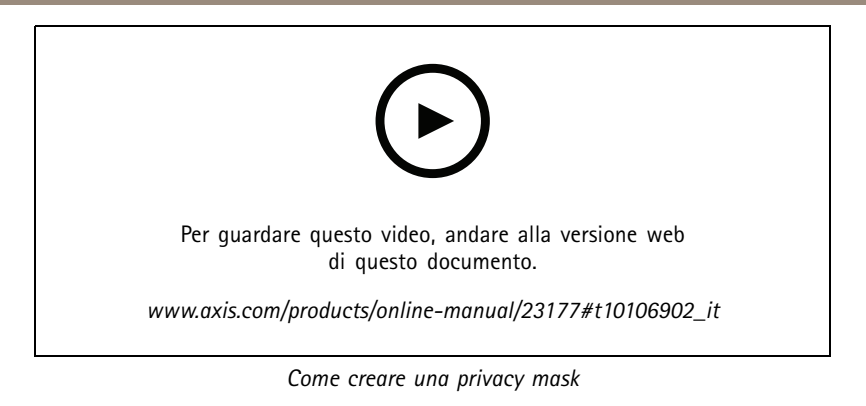

- 1. Andare su **Settings <sup>&</sup>gt; Privacy mask <sup>&</sup>gt; (Impostazioni <sup>&</sup>gt; Privacy mask)**.
- 2. Fare clic su **New (Nuovo)**.
- 3. Regolare le dimensioni, il colore <sup>e</sup> il nome della privacy mask in base alle proprie esigenze.

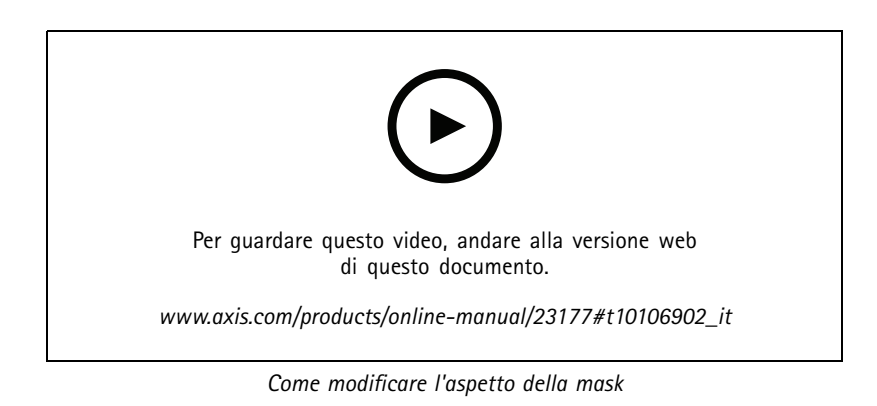

# **Riduzione del disturbo in condizioni di bassa luminosità**

#### Nota

Le impostazioni di bassa luminosità sono disponibili solo per il canale visivo.

Per ridurre il rumore in condizioni di bassa luminosità, è possibile configurare almeno una delle impostazioni seguenti:

- • Regolare il compromesso tra disturbo <sup>e</sup> sfocatura da movimento. Andare <sup>a</sup> **Settings <sup>&</sup>gt; Image <sup>&</sup>gt; Exposure (Impostazioni <sup>&</sup>gt; Immagine <sup>&</sup>gt; Esposizione)** <sup>e</sup> spostare il cursore **Blur-noise trade-off (Compromessi disturbo-sfocatura)** verso **Low noise (Basso rumore)**.
- •Configurare la modalità di esposizione automatica.

### Nota

Un aumento del valore dell'otturatore massimo può comportare lo sfocatura da movimento.

- •Per rallentare la velocità dell'otturatore, impostare l'otturatore massimo sul valore più elevato possibile.
- •Ridurre la nitidezza dell'immagine.

### Nota

Quando si riduce il guadagno massimo, l'immagine può diventare più scura.

• Impostare il guadagno massimo su un valore inferiore.

## <span id="page-8-0"></span>Impostazioni supplementari

• Aprire l'apertura.

Se le impostazioni precedenti non migliorano abbastanza l'immagine, utilizzare un obiettivo con un valore f inferiore.

## **Selezione della modalità di esposizione**

### Nota

Le modalità di esposizione sono disponibili solo per il canale visivo.

Sono disponibili diverse opzioni di modalità di esposizione nella videocamera che regolano l'apertura, la velocità dell'otturatore <sup>e</sup> il guadagno per migliorare la qualità di immagine per determinate scene di sorveglianza. Andare <sup>a</sup> **Settings <sup>&</sup>gt; Image <sup>&</sup>gt; Exposure (Impostazioni <sup>&</sup>gt; Immagine <sup>&</sup>gt; Esposizione)** <sup>e</sup> selezionare le seguenti modalità di esposizione:

- 1. Per selezionare la modalità di esposizione, andare a **contra selezionare la telecamera nel relativo elenco.**
- 2. Fare clic su  $\bullet$ , quindi selezionare (o fare clic con il pulsante destro del mouse sulla telecamera).
- 3. Nella finestra di dialogo **Image settings (Impostazioni immagine)** andare alla **Exposure tab (Scheda Esposizione)**, selezionare una delle seguenti modalità di esposizione:
- •Per la maggior parte dei casi di utilizzo, selezionare l'esposizione **Automatic (Automatico)**.
- • Per oggetti in rapido movimento per cui è richiesto un otturatore veloce <sup>o</sup> fisso, selezionare **Automatic aperture (Apertura automatica)**.
- • Per mantenere una profondità di campo più lunga <sup>o</sup> una gamma di messa <sup>a</sup> fuoco, selezionare **Automatic shutter (Otturatore automatico)**.
- • Per ambienti con determinate illuminazioni artificiali, ad esempio con luci fluorescenti, selezionare **Flicker-free (Privo di sfarfallio)**.

Selezionare la stessa frequenza di quella della linea di alimentazione.

• Per ambienti con determinate luci artificiali <sup>e</sup> luce intensa, ad esempio esterni con luci fluorescenti di notte <sup>e</sup> sole durante il giorno, selezionare **Flicker-free (Privo di sfarfallio)**.

Selezionare la stessa frequenza di quella della linea di alimentazione.

- • Se occorre avere il pieno controllo di tutti i parametri, particolarmente utile per scene con una lieve modifica dell'illuminazione, selezionare **Manual (Manuale)**.
- Per bloccare le impostazioni di esposizione correnti, selezionare **Hold current (Mantieni opzioni correnti)**.

## **Ingrandisci i dettagli di un'immagine**

### Importante

Se si massimizzano i dettagli di un'immagine, la velocità di trasmissione aumenterà probabilmente ed è possibile ottenere una velocità in fotogrammi ridotta.

- •Assicurarsi di selezionare la modalità di acquisizione con la massima risoluzione.
- •Impostare la compressione più in basso è possibile.
- •Selezionare lo streaming MJPEG.
- •Disattivare la funzionalità Zipstream.

## <span id="page-9-0"></span>Impostazioni supplementari

## **Monitoraggio di aree lunghe <sup>e</sup> strette**

Utilizzare il formato corridoio per sfruttare al meglio il campo visivo completo in un'area lunga <sup>e</sup> stretta, ad esempio una scala, un corridoio, una strada <sup>o</sup> un tunnel.

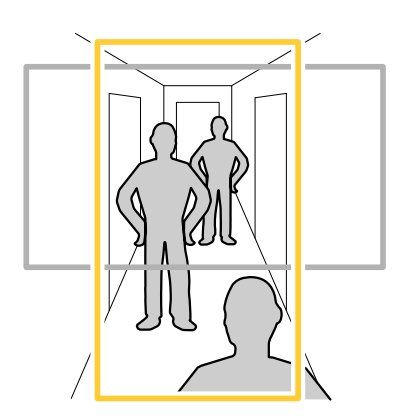

1. A seconda del dispositivo, ruotare la telecamera <sup>o</sup> l'obiettivo <sup>a</sup> 3 assi nella telecamera di 90° <sup>o</sup> 270°.

### Nota

Assicurarsi di dirigere i LED IR lontano dalle pareti <sup>o</sup> dagli schermi di protezione dagli agenti atmosferici.

- 2. Se il dispositivo non dispone della rotazione automaticamente della vista, accedere alla pagina Web <sup>e</sup> andare <sup>a</sup> **Settings >(Impostazioni)** <sup>&</sup>gt; **System (Sistema)** <sup>&</sup>gt; **Orientation (Orientamento)**.
- 3. Fare clic su  $\boxed{\overline{C}$   $\rightarrow$
- 4. Ruotare la vista di 90 ° o 270 °.

Maggiori informazioni su *[axis.com/axis-corridor-format](https://www.axis.com/axis-corridor-format)*.

## **Verificare la risoluzione dei pixel**

Per verificare che una parte definita dell'immagine contenga pixel sufficienti, ad esempio per riconoscere il volto di una persona, è possibile utilizzare il contatore di pixel.

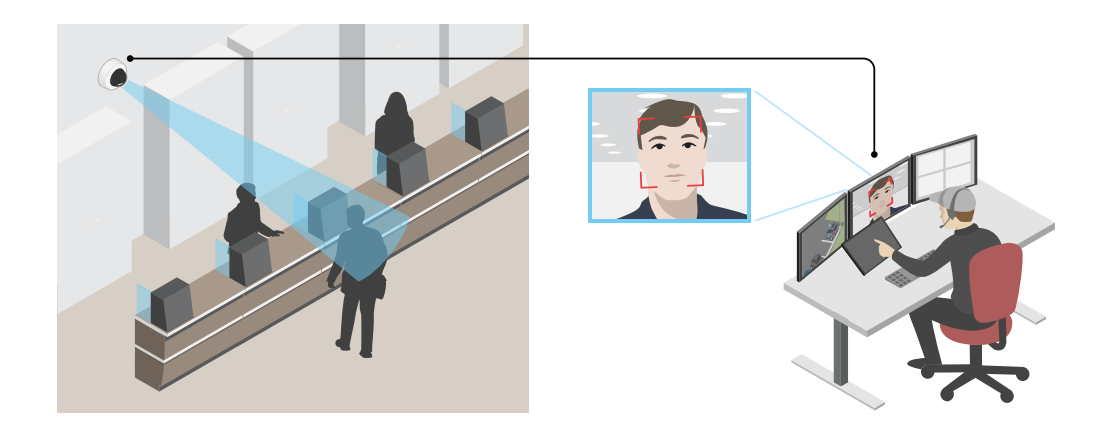

1. Andare <sup>a</sup> **Settings <sup>&</sup>gt; System <sup>&</sup>gt; Orientation (Impostazioni <sup>&</sup>gt; Sistema <sup>&</sup>gt; Orientamento)**.

<span id="page-10-0"></span>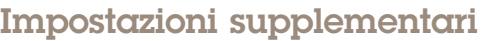

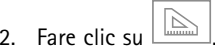

3. Nella visualizzazione in diretta della telecamera regolare le dimensioni <sup>e</sup> la posizione del rettangolo intorno all'area di interesse, ad esempio dove si prevede che vengano visualizzati i volti.

È possibile visualizzare il numero di <sup>p</sup>ixel per ciascuno dei lati del rettangolo (**<sup>X</sup>** and **<sup>Y</sup>**) <sup>e</sup> decidere se <sup>i</sup> valori sono sufficienti per le proprie esigenze.

## **Area di visione**

Un'area di visione <sup>è</sup> una parte ritagliata della vista completa. È possibile eseguire lo streaming <sup>e</sup> l'archiviazione di aree di visione invece della vista completa per ridurre al minimo le esigenze di larghezza di banda <sup>e</sup> spazio di archiviazione. Se si abilita PTZ per un'area di visione, è possibile eseguire la rotazione, l'inclinazione <sup>e</sup> lo zoom all'interno dell'area in questione. Utilizzando le aree di visione, è possibile rimuovere parti della vista completa, ad esempio il cielo.

Un'area di visione <sup>è</sup> una parte ritagliata della vista completa. È possibile eseguire lo streaming <sup>e</sup> l'archiviazione dell'area di visione invece della vista completa per ridurre al minimo le esigenze di larghezza di banda <sup>e</sup> spazio di archiviazione. Se si abilita PTZ per l'area di visione, è possibile eseguire la rotazione, l'inclinazione <sup>e</sup> lo zoom all'interno dell'area in questione. Utilizzando un'area di visione, è possibile rimuovere parti della vista completa, ad esempio il cielo.

Quando si configura un'area di visione, si consiglia di impostare la risoluzione del flusso video sullo stesso formato <sup>o</sup> un formato inferiore rispetto alla dimensione dell'area di visione. Se si imposta una risoluzione del flusso video maggiore della dimensione dell'area di visione, il video viene scalato digitalmente dopo l'acquisizione del sensore richiedendo una maggiore larghezza di banda senza aggiungere informazioni sull'immagine.

## **Gestisci scene con forte retroilluminazione**

L'intervallo dinamico è la differenza nei livelli di luce in un'immagine. In alcuni casi la differenza tra le aree più chiare <sup>e</sup> quelle più scure può essere significativa. Il risultato è spesso un'immagine in cui <sup>o</sup> sono visibili le aree chiare <sup>o</sup> quelle scure. L'ampio intervallo dinamico (WDR) rende visibili sia le aree chiare che quelle scure.

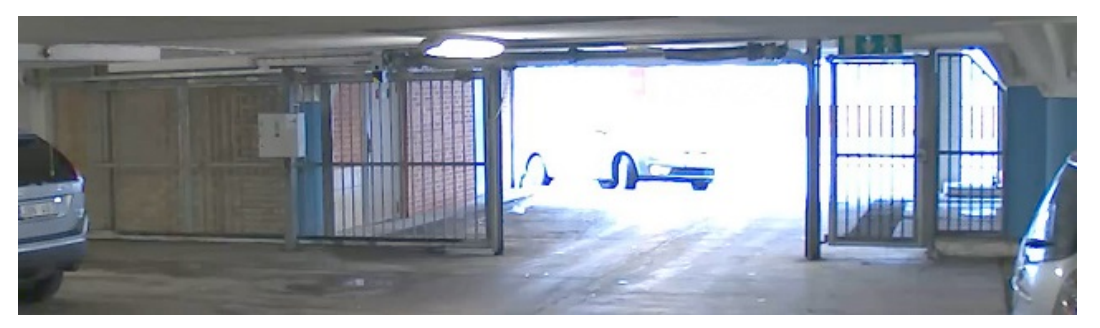

*Immagine senza WDR.*

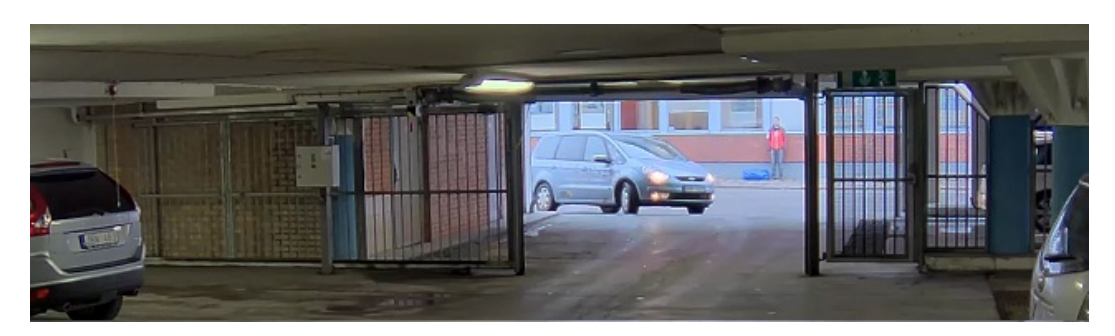

*Immagine con WDR.*

## <span id="page-11-0"></span>Impostazioni supplementari

### Nota

- La funzione WDR può causare artefatti nell'immagine.
- La funzione WDR potrebbe non essere disponibile per tutte le modalità di acquisizione.
- 1. Andare su **Settings <sup>&</sup>gt; Image <sup>&</sup>gt; Wide dynamic range (Impostazioni <sup>&</sup>gt; Immagine <sup>&</sup>gt; Ampio intervallo dinamico)**.
- 2. Attivare WDR.
- 3. Usare il cursore **Local contrast (Contrasto locale)** per regolare il livello di WDR.
- 4. Utilizzare il cursore **Tone mapping (Mappatura tonale)** per regolare la quantità di WDR.
- 5. Per impostare la quantità di WDR, selezionare Bassa, Media <sup>o</sup> Alta dall'elenco **WDR level (Livello WDR)**.
- 6. Se si riscontrano ancora problemi, andare su **Exposure (Esposizione)** <sup>e</sup> regolare l'**Exposure zone (Zona di esposizione)** per coprire l'area di interesse.

Per ulteriori informazioni su WDR <sup>e</sup> sulle modalità di utilizzo, vedere il sito *[axis.com/web-articles/wdr](https://www.axis.com/web-articles/wdr)*.

### Nota

La funzione di sovrapposizione testo non è supportata per il flusso <sup>a</sup> quad, bensì solo per i flussi video singoli.

### Nota

Le sovrapposizioni testo non sono incluse nel flusso video quando si utilizzano le chiamate SIP.

#### Nota

La sovrapposizione di immagine <sup>e</sup> testo non sarà visualizzata nel flusso video su HDMI.

### Nota

La sovrapposizione di immagine <sup>e</sup> testo non sarà visualizzata nel flusso video su SDI.

Le sovrapposizioni testo sono sovrimpresse sul flusso video. Vengono utilizzate per fornire informazioni aggiuntive durante le registrazioni, ad esempio un timestamp, <sup>o</sup> durante l'installazione <sup>e</sup> la configurazione del dispositivo. È possibile aggiungere testo <sup>o</sup> un'immagine.

L'indicatore di streaming video è un altro tipo di sovrapposizione. Mostra che il flusso video dal vivo è in diretta.

## **Mostra una sovrapposizione testo nel flusso video quando il dispositivo rileva il movimento**

In questo esempio viene illustrato come visualizzare il testo "movimento rilevato" quando il dispositivo rileva il movimento.

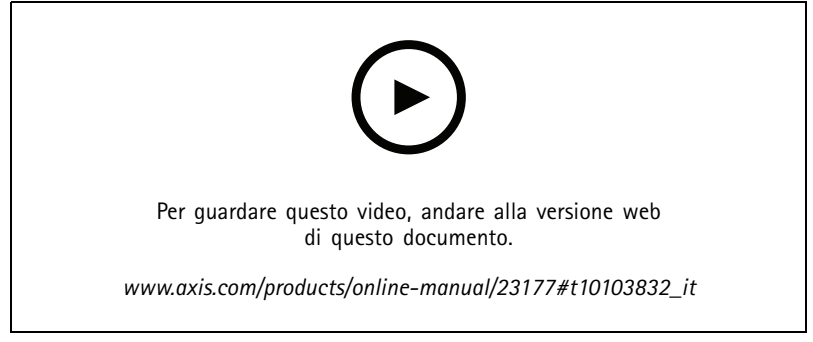

*Come mostrare la sovrapposizione del testo quando la fotocamera rileva il movimento*

## Impostazioni supplementari

Verificare che AXIS Video Motion Detection sia in esecuzione:

- 1. Andare in **Settings <sup>&</sup>gt; Apps (Impostazioni <sup>&</sup>gt; App)** <sup>&</sup>gt; **AXIS Video Motion Detection**.
- 2. Avviare l'applicazione se non è già in esecuzione.
- 3. Assicurarsi di aver impostato l'applicazione in base alle proprie esigenze. Se si ha bisogno di assistenza, vedere il *manuale per l'utente per AXIS Video Motion [Detection](https://www.axis.com/products/online-manual/44110) <sup>4</sup>*.

Aggiungere il testo sovrapposto:

- 4. Andare su **Settings <sup>&</sup>gt; Overlay (Impostazioni <sup>&</sup>gt; Sovrapposizione testo)**.
- 5. Selezionare **Create overlay (Crea sovrapposizione)** <sup>e</sup> selezionare sovrapposizione **Text (Testo)**.
- 6. Nel campo di testo inserire #D.
- 7. Scegliere dimensione testo <sup>e</sup> aspetto.
- 8. Per posizionare la sovrapposizione testo, scegliere **Custom (Personalizzata)** <sup>o</sup> una delle impostazioni predefinite.

Creare una regola di azione:

- 9. Andare <sup>a</sup> **Settings <sup>&</sup>gt; System <sup>&</sup>gt; Events (Impostazioni <sup>&</sup>gt; Sistema <sup>&</sup>gt; Eventi)** <sup>&</sup>gt; **Action rules (Regole di azione)**.
- 10. Creare una regola di azione con AXIS video Motion Detection come trigger.
- 11. Dall'elenco delle azioni, selezionare **Overlay text (Testo sovrapposto)**.
- 12. Digitare "Movimento rilevato".
- 13. Impostare la durata.
- 1. Andare in **Settings <sup>&</sup>gt; Apps (Impostazioni <sup>&</sup>gt; App)** <sup>&</sup>gt; **AXIS Video Motion Detection**.
- 2. Avviare l'applicazione se non è già in esecuzione.
- 3. Assicurarsi di aver impostato l'applicazione in base alle proprie esigenze.

Aggiungere il testo sovrapposto:

- 4. Andare <sup>a</sup> **Settings <sup>&</sup>gt; Overlay (Impostazioni <sup>&</sup>gt; Sovrapposizione testo)**.
- 5. Selezionare **Create overlay (Crea sovrapposizione)** <sup>e</sup> selezionare **Text Overlay (sovrapposizione testo)**.
- 6. Nel campo di testo inserire #D.
- 7. Scegliere dimensione testo <sup>e</sup> aspetto.
- 8. Per posizionare la sovrapposizione testo, scegliere **Custom (Personalizzata)** <sup>o</sup> una delle impostazioni predefinite.

Creare una regola:

- 9. Andare <sup>a</sup> **System <sup>&</sup>gt; Events <sup>&</sup>gt; Rules (Sistema <sup>&</sup>gt; Eventi <sup>&</sup>gt; Regole)** <sup>e</sup> aggiungere una regola.
- 10. Inserire un nome per la regola.
- 11. Nell'elenco delle condizioni, selezionare AXIS Video Motion Detection.
- 12. Nell'elenco delle azioni, selezionare **Use overlay text (Utilizza sovrapposizione testo)**.
- 13. Seleziona un'area di visione.
- 14. Digitare "Movimento rilevato".
- 15. Impostare la durata.

## <span id="page-13-0"></span>Impostazioni supplementari

### 16. Fare clic su **Save (Salva)**.

#### Nota

Se si aggiorna il testo sovrapposto, verrà automaticamente aggiornato in tutti i flussi video in modo dinamico.

## **Controllo velocità di trasmissione**

Con il controllo della velocità di trasmissione, è possibile gestire il consumo di banda del flusso video.

#### **Velocità di trasmissione variabile (VBR)**

Con velocità di trasmissione variabile, il consumo di banda varia in base al livello di attività nella scena. Più la scena è movimentata, <sup>p</sup>iù larghezza di banda sarà necessaria. È garantita una qualità di immagine costante, ma richiede margini di archiviazione.

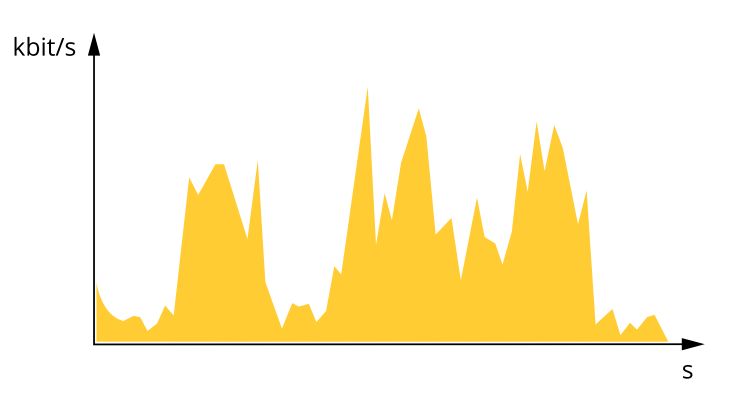

#### **Velocità di trasmissione massima (MBR)**

Con velocità di trasmissione massima, è possibile impostare una velocità di trasmissione di destinazione per gestire le limitazioni della velocità di trasmissione nel sistema. È possibile che si riduca la qualità d'immagine <sup>o</sup> la velocità in fotogrammi quando la velocità di trasmissione istantanea viene mantenuta sotto la velocità di trasmissione di destinazione specificata. È possibile scegliere di dare priorità alla qualità dell'immagine <sup>o</sup> alla velocità in fotogrammi. Si consiglia di configurare la velocità di trasmissione di destinazione <sup>a</sup> un valore superiore rispetto <sup>a</sup> quella prevista. In questo modo si ottiene un margine per una maggiore complessità che deve essere acquisita.

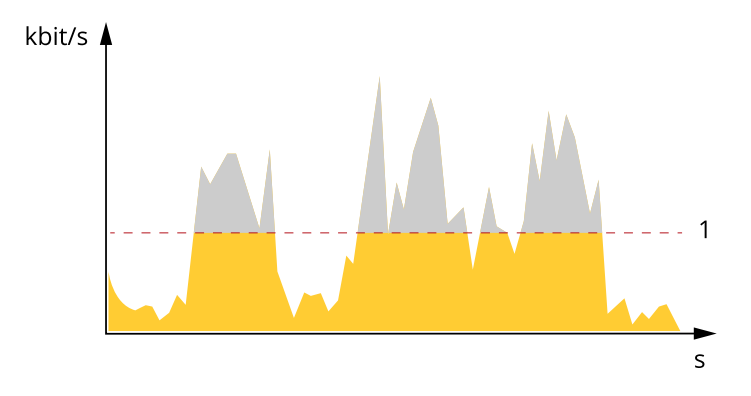

*1 Velocità di trasmissione di destinazione*

#### **Velocità di trasmissione media (ABR)**

Con velocità di trasmissione media, la velocità di trasmissione viene regolata automaticamente su un lasso di tempo più lungo. In questo modo è possibile soddisfare la destinazione specificata <sup>e</sup> fornire la qualità video migliore in base all'archiviazione disponibile. La velocità di trasmissione <sup>è</sup> maggiore in scene con molta attività, rispetto alle scene statiche. È <sup>p</sup>iù probabile che si ottenga una migliore qualità d'immagine se necessario quando si utilizza l'opzione di velocità di trasmissione media. È possibile definire

## <span id="page-14-0"></span>Impostazioni supplementari

l'archiviazione totale necessaria per archiviare il flusso video per un determinato periodo di tempo (tempo di conservazione) quando la qualità dell'immagine viene regolata in modo da soddisfare la velocità di trasmissione di destinazione specificata. Specificare le impostazioni della velocità di trasmissione medie in uno dei modi seguenti:

- • Per calcolare la necessità di archiviazione stimata, impostare la velocità di trasmissione di destinazione <sup>e</sup> il tempo di conservazione.
- • Per calcolare la velocità di trasmissione media in base allo spazio di archiviazione disponibile <sup>e</sup> al tempo di conservazione richiesto, utilizzare il calcolatore della velocità di trasmissione di destinazione.

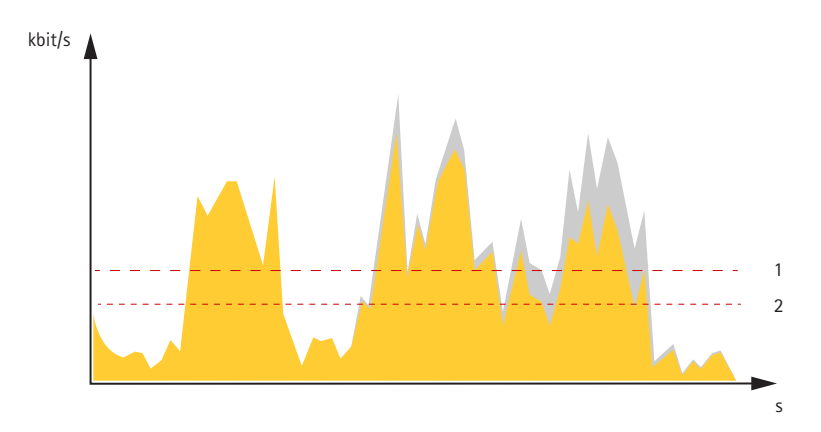

- *1 Velocità di trasmissione di destinazione*
- *2 Velocità di trasmissione media effettiva*

È inoltre possibile attivare la velocità di trasmissione massima <sup>e</sup> specificare una velocità di trasmissione di destinazione nell'opzione velocità di trasmissione media.

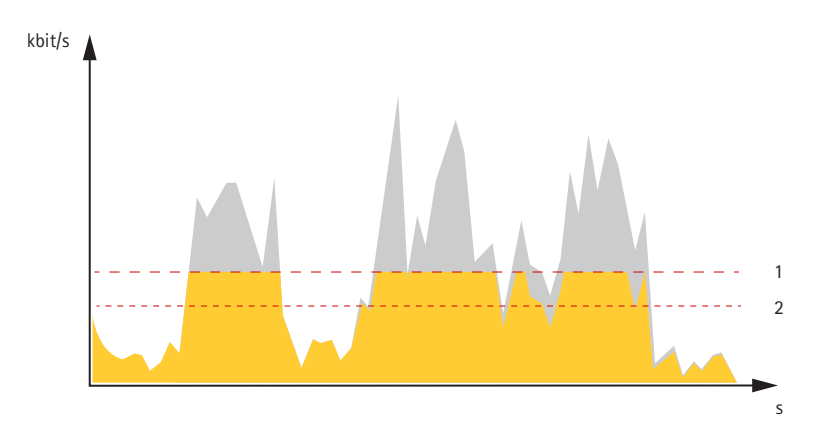

- *1 Velocità di trasmissione di destinazione*
- *2 Velocità di trasmissione media effettiva*

## **Formati di compressione video**

La scelta del metodo di compressione da utilizzare in base ai requisiti di visualizzazione <sup>e</sup> dalle proprietà della rete. Le opzioni disponibili sono:

### **Motion JPEG**

Nota

Per garantire il supporto per il codec audio Opus, il flusso Motion JPEG viene inviato sempre su RTP.

## <span id="page-15-0"></span>Impostazioni supplementari

Motion JPEG <sup>o</sup> MJPEG è una sequenza video digitale costituita da una serie di singole immagini JPEG. Queste immagini vengono successivamente visualizzate <sup>e</sup> aggiornate <sup>a</sup> una velocità sufficiente per creare un flusso che mostri il movimento costantemente aggiornato. Affinché il visualizzatore percepisca un video contenente movimento, la velocità deve essere di almeno <sup>16</sup> fotogrammi di immagini al secondo. Il video full motion viene percepito <sup>a</sup> <sup>30</sup> (NTSC) <sup>o</sup> <sup>25</sup> (PAL) fotogrammi al secondo.

Il flusso Motion JPEG utilizza quantità considerevoli di larghezza di banda, ma offre un'eccellente qualità di immagine <sup>e</sup> l'accesso <sup>a</sup> ogni immagine contenuta nel flusso.

#### **H.264 <sup>o</sup> MPEG-4 Parte 10/AVC**

Nota

H.264 è una tecnologia con licenza. Il dispositivo Axis include una licenza client per la visualizzazione H.264. L'installazione di copie aggiuntive senza licenza del client non è consentita. Per acquistare altre licenze, contattare il rivenditore Axis.

H.264 può, senza compromettere la qualità di immagine, ridurre le dimensioni di un file video digitale di più dell'80% rispetto al formato Motion JPEG <sup>e</sup> del 50% rispetto allo standard MPEG-4. Ciò significa che per un file video sono necessari meno larghezza di banda di rete <sup>e</sup> di spazio di archiviazione. In altre parole, è possibile ottenere una qualità video superiore per una determinata velocità in bit.

#### **H.265 <sup>o</sup> MPEG-H Parte 2/HEVC**

#### Nota

H.265 è una tecnologia con licenza. Il dispositivo Axis include una licenza client per la visualizzazione H.265. L'installazione di copie aggiuntive senza licenza del client non è consentita. Per acquistare altre licenze, contattare il rivenditore Axis.

## **Ridurre la larghezza di banda <sup>e</sup> dello spazio di archiviazione**

#### Importante

La riduzione della larghezza di banda può comportare la perdita di dettagli nell'immagine.

- 1. Accedere alle immagini dal vivo <sup>e</sup> selezionare **H.264**.
- 2. Andare <sup>a</sup> **Settings <sup>&</sup>gt; Stream (Impostazioni <sup>&</sup>gt; Flusso)**.
- 3. Effettuare una <sup>o</sup> più delle seguenti operazioni:
	- Attivare la funzione Zipstream <sup>e</sup> selezionare il livello desiderato.

#### Nota

Le impostazioni zipstream vengono utilizzate per H. 264 <sup>e</sup> H. 265.

- Attivare il GOP dinamico <sup>e</sup> impostare un valore elevato per la relativa lunghezza.
- Aumentare la compressione.
- Attivare l'FPS dinamico.

### Nota

I browser Web non supportano la codifica H.265. Utilizzare un'applicazione <sup>o</sup> un sistema di gestione video che supporta la codifica H.265.

## **Configurazione dell'archiviazione di rete**

Per archiviare le registrazioni in rete, è necessario configurare l'archiviazione di rete.

- 1. Andare su **Settings <sup>&</sup>gt; System (Impostazioni <sup>&</sup>gt; Sistema)** <sup>&</sup>gt; **Storage (Archiviazione)**.
- 2. Fare clic su **Setup (Impostazione)** in **Network storage (Archiviazione di rete)**.

## <span id="page-16-0"></span>Impostazioni supplementari

- 3. immettere l'indirizzo IP del server host.
- 4. Inserire il nome dell'ubicazione condivisa nel server host.
- 5. Spostare lo switch se la condivisione richiede un account di accesso <sup>e</sup> immettere il nome utente <sup>e</sup> la password.
- 6. Fare clic su **Connect (Connetti)**.

## **Aggiunta di audio alla registrazione**

### Nota

Questo dispositivo richiede un multicavo per collegare il dispositivo audio.

#### Attivare l'audio:

- 1. andare <sup>a</sup> **Settings <sup>&</sup>gt; Audio (Impostazioni <sup>&</sup>gt; Audio)** <sup>e</sup> attivare **Allow audio (Consenti audio)**.
- 2. Andare <sup>a</sup> **Input <sup>&</sup>gt; Type (Input <sup>&</sup>gt; Tipo)** <sup>e</sup> selezionare la sorgente audio.

Modificare il profilo di streaming utilizzato per la registrazione:

- 3. andare <sup>a</sup> **Settings <sup>&</sup>gt; Stream (Impostazioni <sup>&</sup>gt; Flusso)** <sup>e</sup> fare clic su **Stream profiles (Profili di streaming)**.
- 4. Selezionare il profilo di streaming <sup>e</sup> fare clic su **Audio**.
- 5. Selezionare la casella di controllo <sup>e</sup> scegliere **Include (Includi)**.
- 6. Fare clic su **Save (Salva)**.
- 7. Fare clic su **Close (Chiudi)**.

## **Registrare <sup>e</sup> guardare video**

Per registrare un video è necessario prima configurare l'archiviazione di rete, vedere *[Configurazione](#page-15-0) dell'archiviazione di rete alla [pag](#page-15-0)ina [16](#page-15-0)* <sup>o</sup> installare una scheda di memoria.

#### **Registrazione video**

- 1. Andare alla visualizzazione in diretta.
- 2. Per avviare una registrazione, fare clic su **Record (Registra)**. Fare clic di nuovo per arrestare la registrazione.

#### **Visualizzazione del video**

- 1. Fare clic su **Storage <sup>&</sup>gt; Go to recordings (Archiviazione <sup>&</sup>gt; Vai alle registrazioni)**.
- 2. Selezionare la registrazione nell'elenco <sup>e</sup> verrà riprodotta automaticamente.

## **Configurazione di regole <sup>e</sup> avvisi**

È possibile creare delle regole per fare sì che il dispositivo esegua un'azione quando si verificano determinati eventi. Una regola consiste in condizioni <sup>e</sup> azioni. Le condizioni possono essere utilizzate per attivare le azioni. Ad esempio, il dispositivo può avviare una registrazione <sup>o</sup> inviare un e-mail quando rileva un movimento oppure può mostrare un testo in sovraimpressione mentre il dispositivo registra.

È possibile creare regole per far sì che il dispositivo esegua azioni quando si verificano determinati eventi. Una regola consiste in condizioni <sup>e</sup> azioni. Le condizioni possono essere utilizzate per attivare le azioni. Ad esempio, il dispositivo può riprodurre una clip audio in base ad una pianificazione <sup>o</sup> quando riceve una chiamata oppure può inviare una mail se il dispositivo cambia indirizzo IP.

## <span id="page-17-0"></span>Impostazioni supplementari

## **Attivazione di un'azione**

1. Andare <sup>a</sup> **Settings <sup>&</sup>gt; System <sup>&</sup>gt; Events (Impostazioni <sup>&</sup>gt; Sistema <sup>&</sup>gt; Eventi)** per impostare una regola di azione. La regola di azione consente di definire quando il dispositivo eseguirà determinate azioni. Le regole di azione possono essere pianificate, ricorrenti oppure attivate, ad esempio, dal rilevamento movimento.

Andare <sup>a</sup> **Settings <sup>&</sup>gt; System <sup>&</sup>gt; Events (Impostazioni <sup>&</sup>gt; Sistema <sup>&</sup>gt; Eventi)** per impostare una regola. La regola consente di definire quando il dispositivo eseguirà determinate azioni. Le regole possono essere pianificate, ricorrenti oppure attivate, ad esempio, dal rilevamento movimento.

2. Per attivare l'azione, selezionare l'elemento **trigger** che deve essere soddisfatto. Se si specificano più trigger per la regola di azione, devono essere tutti soddisfatti per attivare l'azione.

Selezionare la **Condition (Condizione)** che deve essere soddisfatta per attivare l'azione. Se si specifica più di una condizione per la regola, devono essere soddisfatte tutte le condizioni per attivare l'azione.

3. Selezionare l'**Action (Azione)** che deve eseguire il dispositivo quando le condizioni sono soddisfatte.

### Nota

Se vengono apportate delle modifiche <sup>a</sup> una regola di azione attiva, riavviare tale regola per rendere valide le modifiche.

Se vengono apportate modifiche <sup>a</sup> una regola attiva, tale regola deve essere riavviata per rendere valide le modifiche.

### Nota

Se si modifica la definizione di un profilo di streaming utilizzato in una regola, è necessario riavviare tutte le regole di azione che utilizzano tale profilo di streaming.

## **Registrare il video quando la telecamera rileva il movimento**

In questo esempio viene illustrato come configurare la telecamera per avviare la registrazione sulla scheda di memoria cinque secondi prima di rilevare il movimento <sup>e</sup> fermarsi un minuto dopo.

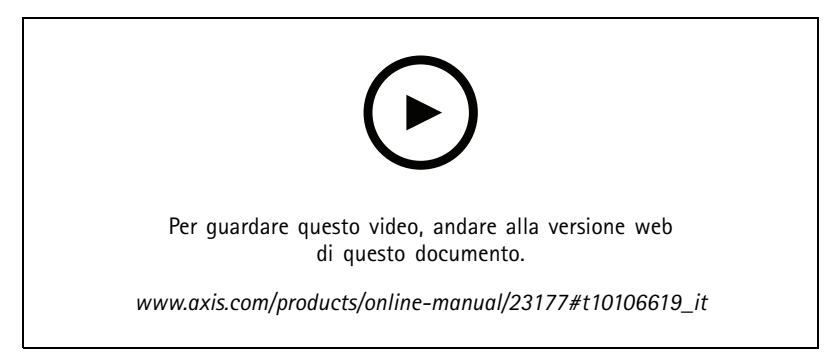

*Come registrare un flusso video quando la fotocamera rileva il movimento*

Verificare che AXIS Video Motion Detection sia in esecuzione:

- 1. Andare in **Settings <sup>&</sup>gt; Apps (Impostazioni <sup>&</sup>gt; App)** <sup>&</sup>gt; **AXIS Video Motion Detection**.
- 2. Avviare l'applicazione se non è già in esecuzione.
- 3. Assicurarsi di aver impostato l'applicazione in base alle proprie esigenze. Se si ha bisogno di assistenza, vedere il *manuale per l'utente per AXIS Video Motion [Detection](https://www.axis.com/products/online-manual/44110) <sup>4</sup>*.

Creare una regola di azione:

1. Andare su **Settings <sup>&</sup>gt; System <sup>&</sup>gt; Events (Impostazioni <sup>&</sup>gt; Sistema <sup>&</sup>gt; Eventi)** <sup>e</sup> aggiungere una regola di azione.

## <span id="page-18-0"></span>Impostazioni supplementari

- 2. Digitare un nome per la regola di azione.
- 3. Dall'elenco dei trigger, selezionare **Applications (Applicazioni)**, quindi selezionare **AXIS Video Motion Detection (VMD)**.
- 4. Dall'elenco delle azioni, selezionare **Record video (Registra video)**.
- 5. Selezionare un profilo di streaming esistente <sup>o</sup> crearne uno nuovo.
- 6. Abilitare <sup>e</sup> impostare il tempo di preattivazione su 5 secondi.
- 7. Abilitare **While the rule is active (Mentre la regola è attiva)**.
- 8. Abilitare <sup>e</sup> impostare il tempo di post-attivazione su 60 secondi.
- 9. Selezionare **SD card (Scheda di memoria)** dall'elenco delle opzioni di archiviazione.
- 10. Fare clic su **OK**.

### Creare una regola:

- 1. Andare <sup>a</sup> **Settings <sup>&</sup>gt; System <sup>&</sup>gt; Events <sup>&</sup>gt; (Impostazioni <sup>&</sup>gt; Sistema <sup>&</sup>gt; Eventi)** <sup>e</sup> aggiungere una regola.
- 2. Inserire un nome per la regola.
- 3. Nell'elenco delle condizioni, in **Application (Applicazione)**, selezionare **AXIS Video Motion Detection (VMD).**
- 4. Nell'elenco delle azioni, in **Recordings (Registrazioni)**, selezionare **Record video while the rule is active (Registra video mentre la regola è attiva)**.
- 5. Selezionare un profilo di streaming esistente <sup>o</sup> crearne uno nuovo.
- 6. Impostare il tempo prebuffer su 5 secondi.
- 7. Impostare l'ora di post buffer su 60 secondi.
- 8. Selezionare **SD card (Scheda di memoria)** dall'elenco delle opzioni di archiviazione.
- 9. Fare clic su **Save (Salva)**.

## **Applicazioni**

AXIS Camera Application Platform (ACAP) è una piattaforma aperta che consente <sup>a</sup> terze parti di sviluppare analitiche <sup>e</sup> altre applicazioni per i dispositivi Axis. Per ulteriori informazioni sulle applicazioni, download, versioni di prova <sup>e</sup> licenze disponibili, visitare la pagina *[axis.com/applications](https://www.axis.com/applications)*.

Per trovare i manuali di istruzione delle applicazioni Axis, visitare il sito Web *[axis.com](https://www.axis.com)*.

### Nota

- È consigliabile eseguire un'applicazione alla volta.
- È possibile eseguire <sup>p</sup>iù applicazioni contemporaneamente, tuttavia alcune applicazioni potrebbero non essere compatibili tra loro. Alcune combinazioni di applicazioni potrebbero richiedere troppa potenza di elaborazione <sup>o</sup> troppe risorse di memoria se eseguite contemporaneamente. Verificare che le applicazioni possano essere eseguite contemporaneamente prima dell'impiego.
- Evitare di eseguire le applicazioni quando il rilevamento del movimento incorporato è attivo.
- Le applicazioni sono supportate nel canale 1.

### Importante

AXIS 3D People Counter è un'applicazione integrata nel dispositivo. Non si consiglia di eseguire altre applicazioni su questo dispositivo poiché potrebbero influire sulle prestazioni di AXIS 3D People Counter.

# Impostazioni supplementari

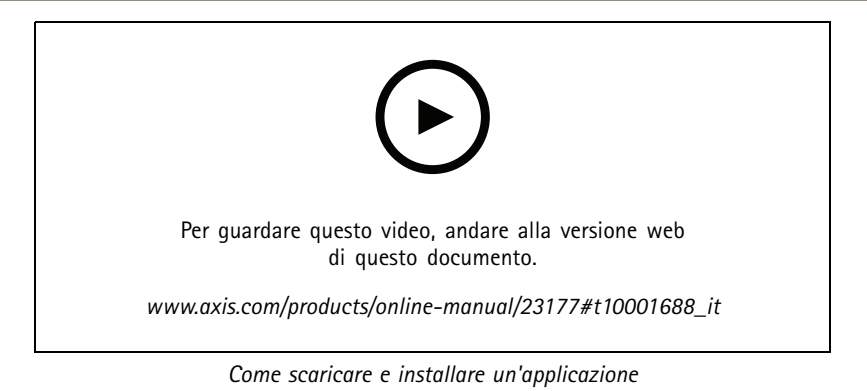

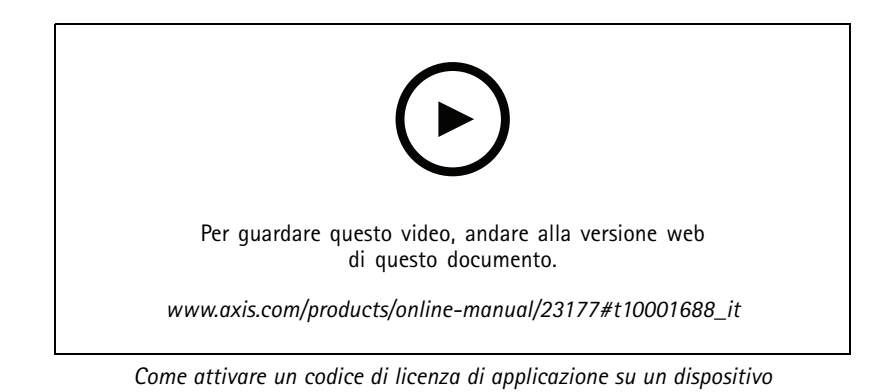

## <span id="page-20-0"></span>Risoluzione di problemi

## Risoluzione di problemi

## **Ripristino delle impostazioni predefinite di fabbrica**

### **AAVVERTENZA**

 $\sqrt{\mathbb{A}}$  Questo dispositivo emette raggi a infrarossi. Non guardare la lampada accesa.

#### Importante

Il ripristino dei valori predefiniti di fabbrica deve essere effettuato con cautela. Tale operazione consentirà di ripristinare i valori predefiniti di fabbrica per tutte le impostazioni, incluso l'indirizzo IP.

#### Nota

La telecamera è stata preconfigurata con AXIS License Plate Verifier. In caso di ripristino dei valori predefiniti di fabbrica, sarà necessario reinstallare la chiave di licenza. Consultare .

### Nota

Per i dispositivi con più indirizzi IP, il canale <sup>1</sup> avrà l'indirizzo 192.168.0.90, il canale 2 avrà l'indirizzo 192.168.0.91 e così via.

Per ripristinare il dispositivo ai valori predefiniti di fabbrica:

- 1. Scollegare l'alimentazione dal dispositivo.
- 2. Tenere premuto il pulsante di comando quando si ricollega l'alimentazione. Consultare *Panoramica del [dispositivo](#page-3-0) alla [pag](#page-3-0)ina [4](#page-3-0)* .
- 3. Tenere premuto il pulsante di comando per 15-30 secondi finché l'indicatore LED di stato non lampeggia in giallo.
- 4. Rilasciare il pulsante di comando. Il processo è completo quando l'indicatore del LED di stato diventerà verde. Il dispositivo è stato reimpostato alle impostazioni di fabbrica predefinite. Se nessun server DHCP è disponibile sulla rete, l'indirizzo IP predefinito è 192.168.0.90.
- 5. Utilizzare gli strumenti per l'installazione <sup>e</sup> la gestione del software per assegnare un indirizzo IP, impostare la password <sup>e</sup> accedere al flusso video.

Gli strumenti per l'installazione <sup>e</sup> la gestione del software sono disponibili nelle pagine dedicate all'assistenza sul sito Web *[axis.com/support](https://www.axis.com/support)*.

- 6. Ripetere la messa <sup>a</sup> fuoco del dispositivo.
- 1. Tenere premuti contemporaneamente il pulsante di comando <sup>e</sup> il pulsante di riavvio.
- 2. Rilasciare il pulsante di riavvio, ma continuare <sup>a</sup> tenere premuto il pulsante di comando per 15-30 secondi fino <sup>a</sup> quando il LED di stato lampeggia in giallo.
- 3. Rilasciare il pulsante di comando. Il processo è completo quando l'indicatore del LED di stato diventerà verde. Il dispositivo è stato reimpostato alle impostazioni di fabbrica predefinite. Se nessun server DHCP è disponibile sulla rete, l'indirizzo IP predefinito è 192.168.0.90.
- 4. Utilizzare gli strumenti per l'installazione <sup>e</sup> la gestione del software per assegnare un indirizzo IP, impostare la password <sup>e</sup> accedere al flusso video.
- 5. Rilasciare il pulsante di riavvio <sup>e</sup> tenere premuto quello di comando.
- 6. Tenere premuto il pulsante di comando finché il LED di alimentazione non emette una luce verde <sup>e</sup> i <sup>4</sup> indicatori LED di stato una luce gialla (l'operazione può richiedere fino <sup>a</sup> <sup>15</sup> secondi).
- 7. Tenere premuto il pulsante di comando finché il LED di alimentazione non emette una luce verde <sup>e</sup> i 6 indicatori LED di stato una luce gialla (l'operazione può richiedere fino <sup>a</sup> <sup>15</sup> secondi).

## Risoluzione di problemi

- 8. Rilasciare il pulsante di comando. Quando gli indicatori LED di stato diventano verdi (l'operazione può richiedere fino <sup>a</sup> <sup>1</sup> minuto), la procedura è terminata <sup>e</sup> l'unità è stata reimpostata.
- 9. A questo punto il processo è completato. Il dispositivo è stato reimpostato alle impostazioni di fabbrica predefinite. Se nessun server DHCP è disponibile sulla rete, l'indirizzo IP predefinito è 192.168.0.90-93.
- 10. A questo punto il processo è completato. Il dispositivo è stato reimpostato alle impostazioni di fabbrica predefinite. Se nessun server DHCP è disponibile sulla rete, l'indirizzo IP predefinito è 192.168.0.90-95.
- 11. Utilizzare gli strumenti per l'installazione <sup>e</sup> la gestione del software per assegnare gli indirizzi IP, impostare la password <sup>e</sup> accedere al flusso video.

#### Nota

Per riportare ai valori predefiniti di fabbrica un singolo canale, accedere alla pagina Web del dispositivo <sup>e</sup> utilizzare il relativo pulsante.

- 1. Tenere premuti il pulsante di controllo <sup>e</sup> il pulsante di accensione per 15-30 secondi finché il LED di stato non lampeggia in giallo. Consultare *Panoramica del [dispositivo](#page-3-0) alla pagina [4](#page-3-0)* .
- 2. Rilasciare il pulsante di comando, ma continuare <sup>a</sup> tenere premuto il pulsante di accensione finché l'indicatore LED di stato emette una luce verde.
- 3. Rilasciare il pulsante di accensione <sup>e</sup> montare il dispositivo.
- 4. A questo punto il processo è completato. Il dispositivo è stato reimpostato alle impostazioni di fabbrica predefinite. Se nessun server DHCP è disponibile sulla rete, l'indirizzo IP predefinito è 192.168.0.90.
- 5. Utilizzare gli strumenti per l'installazione <sup>e</sup> la gestione del software per assegnare un indirizzo IP, impostare la password <sup>e</sup> accedere al flusso video.
- 1. Tenere premuti il pulsante di comando <sup>e</sup> il pulsante di accensione. Consultare *Panoramica del [dispositivo](#page-3-0) alla pagina [4](#page-3-0)* .
- 2. Rilasciare il pulsante di accensione, ma continuare <sup>a</sup> tenere premuto il pulsante di comando per 15-30 secondi finché il LED di stato non lampeggia in giallo.
- 3. Rilasciare il pulsante di comando.
- 4. A questo punto il processo è completato. Il dispositivo è stato reimpostato alle impostazioni di fabbrica predefinite. Se nessun server DHCP è disponibile sulla rete, l'indirizzo IP predefinito è 192.168.0.90.
- 5. Mediante gli strumenti per l'installazione <sup>e</sup> la gestione del software, assegnare un indirizzo IP, impostare la password <sup>e</sup> accedere al flusso video.
- 1. Scollegare l'alimentazione dal dispositivo.
- 2. Tenere premuto il pulsante di comando quando si ricollega l'alimentazione. Consultare *Panoramica del [dispositivo](#page-3-0) alla [pag](#page-3-0)ina [4](#page-3-0)* .
- 3. Tenere premuto il pulsante di comando per 25 secondi finché l'indicatore LED di stato non emette nuovamente una luce gialla.
- 4. Rilasciare il pulsante di comando. Il processo è completo quando il LED di stato diventerà verde. Il dispositivo è stato reimpostato alle impostazioni di fabbrica predefinite. Se nessun server DHCP è disponibile sulla rete, l'indirizzo IP predefinito è 192.168.0.90.
- 5. Utilizzare gli strumenti per l'installazione <sup>e</sup> la gestione del software per assegnare un indirizzo IP, impostare la password <sup>e</sup> accedere al dispositivo.
- 1. Scollegare l'alimentazione dal dispositivo.
- 2. Tenere premuto il pulsante di comando quando si ricollega l'alimentazione. Consultare *Panoramica del [dispositivo](#page-3-0) alla [pag](#page-3-0)ina [4](#page-3-0)* .

## <span id="page-22-0"></span>Risoluzione di problemi

- 3. Tenere premuto il pulsante di comando per 10 secondi finché l'indicatore LED di stato non emette nuovamente una luce gialla.
- 4. Rilasciare il pulsante di comando. Il processo è completo quando il LED di stato diventerà verde. Il dispositivo è stato reimpostato alle impostazioni di fabbrica predefinite. Se nessun server DHCP è disponibile sulla rete, l'indirizzo IP predefinito è 192.168.0.90.
- 5. Utilizzare gli strumenti per l'installazione <sup>e</sup> la gestione del software per assegnare un indirizzo IP, impostare la password <sup>e</sup> accedere al dispositivo.

È anche possibile reimpostare <sup>i</sup> valori predefiniti di fabbrica dei parametri mediante l'interfaccia Web. Andare in **Settings <sup>&</sup>gt; System <sup>&</sup>gt; Maintenance (Impostazioni <sup>&</sup>gt; Sistema <sup>&</sup>gt; Manutenzione)Preferences <sup>&</sup>gt; Additional Device Configuration <sup>&</sup>gt; System Options <sup>&</sup>gt;** Maintenance (Preferenze > Configurazione dispositivo aggiuntivo > Opzioni di sistema > Manutenzione) Setup > Additional Controller Configuration > Setup > System Options > Maintenance (Configurazione > Configurazione dispositivo di controllo **aggiuntivo <sup>&</sup>gt; Configurazione <sup>&</sup>gt; Opzioni di sistema <sup>&</sup>gt; Manutenzione)** <sup>e</sup> fare clic su **Default (Predefinito)**.

## **Controlla il firmware corrente**

Il firmware è il software che determina la funzionalità dei dispositivi di rete. Una delle prime azioni quando si risolve un problema deve essere la verifica della versione firmware corrente. La versione più recente può contenere una correzione che risolve il particolare problema.

Per controllare il firmware corrente:

- 1. Accedere alla pagina Web del dispositivo.
- 2. Fare clic sul menu .
- 3. Fare clic su **About (Informazioni)**.
- Andare <sup>a</sup> **Overview (Panoramica)**.

## **Aggiornamento del firmware**

#### Importante

Le impostazioni preconfigurate <sup>e</sup> personalizzate vengono salvate quando il firmware viene aggiornato, <sup>a</sup> condizione che le funzionalità siano disponibili nel nuovo firmware, sebbene non sia garantito da Axis Communications AB.

#### Importante

Assicurarsi che la copertura sia fissata durante l'aggiornamento per evitare problemi di installazione.

#### Importante

Assicurarsi che il dispositivo rimanga connesso alla fonte di alimentazione durante il processo di aggiornamento.

### Nota

Quando si aggiorna il dispositivo con il firmware più recente nella traccia attiva, il dispositivo riceve le ultime funzionalità disponibili. Prima di aggiornare il firmware, leggere sempre le istruzioni di aggiornamento <sup>e</sup> le note di rilascio disponibili per ogni nuova versione. Per il firmware più aggiornato <sup>e</sup> le note sul rilascio, visitare il sito Web *[axis.com/support/firmware](https://www.axis.com/support/firmware)*.

### Nota

Dal momento che il database di utenti, gruppi, credenziali <sup>e</sup> altri dati viene aggiornato dopo un aggiornamento firmware, il completamento del primo avvio potrebbe richiedere alcuni minuti. Il tempo richiesto dipende dalla quantità di dati.

AXIS Device Manager può essere utilizzato per più aggiornamenti. Maggiori informazioni sono disponibili sul sito Web *[axis.com/products/axis-device-manager](https://www.axis.com/products/axis-device-manager)*.

## <span id="page-23-0"></span>Risoluzione di problemi

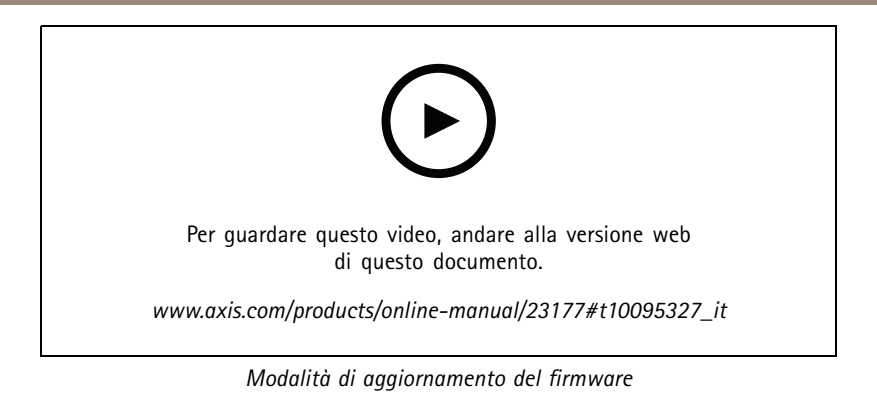

- 1. Scarica il file del firmware sul tuo computer, disponibile gratuitamente su *[axis.com/support/firmware](https://www.axis.com/support/firmware)*.
- 2. Accedere al dispositivo come amministratore.
- 3. Andare in **Settings <sup>&</sup>gt; System <sup>&</sup>gt; Maintenance (Impostazioni <sup>&</sup>gt; Sistema <sup>&</sup>gt; Manutenzione)**. Seguire le istruzioni visualizzate sulla pagina. Al termine dell'operazione, il dispositivo viene riavviato automaticamente.
- 4. Andare in **Maintenance (Manutenzione)** <sup>&</sup>gt; **Firmware upgrade (Aggiornamento firmware)**. Seguire le istruzioni visualizzate sulla pagina. Al termine dell'operazione, il dispositivo viene riavviato automaticamente.
- 5. Una volta riavviato il dispositivo, cancellare la cache del browser Web.

## **Problemi tecnici, indicazioni <sup>e</sup> soluzioni**

Se non si riesce <sup>a</sup> individuare qui ciò che si sta cercando, provare <sup>a</sup> vedere la sezione relativa alla risoluzione dei problemi all'indirizzo *[axis.com/support](https://www.axis.com/support)*.

#### **Problemi durante l'aggiornamento del firmware**

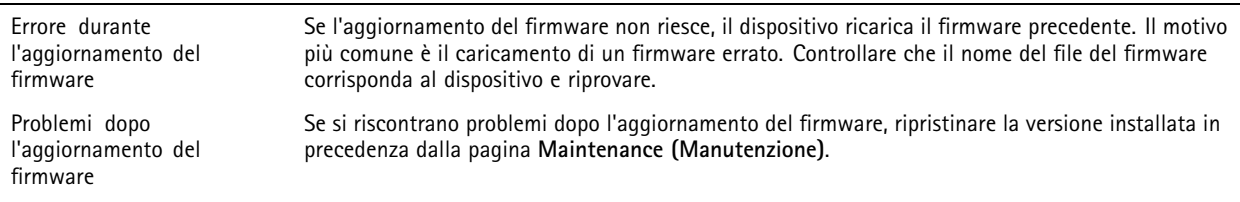

### **Problemi durante l'impostazione dell'indirizzo IP**

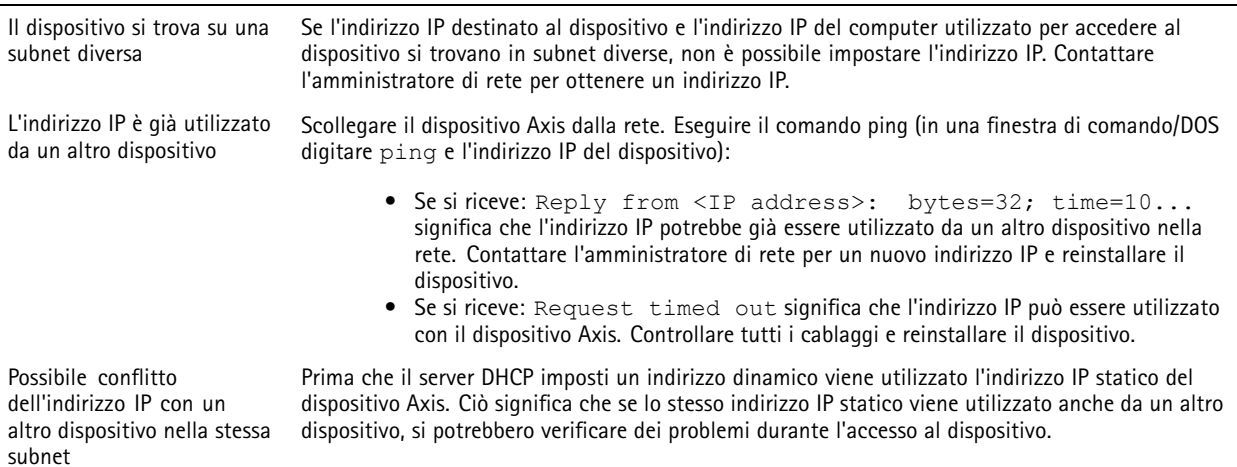

# Risoluzione di problemi

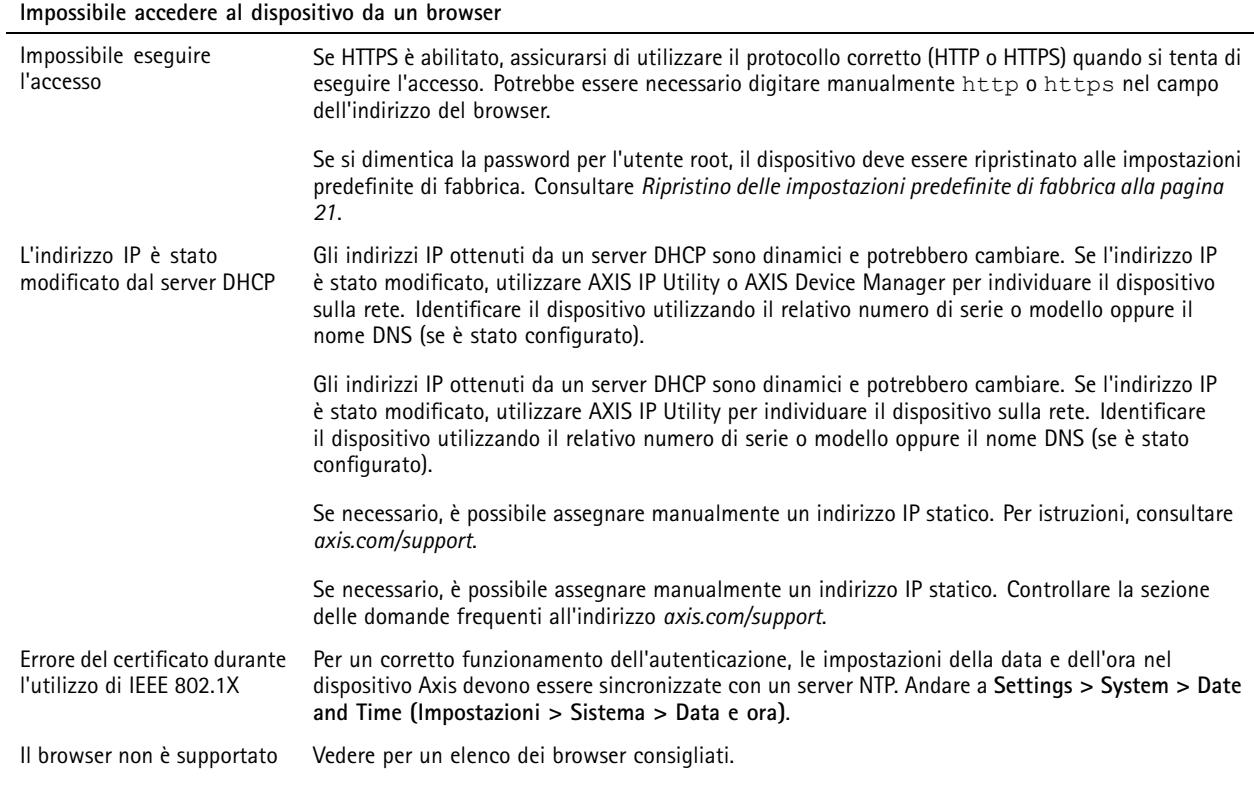

### **L'accesso al dispositivo può essere eseguito in locale ma non esternamente**

Per accedere al dispositivo esternamente, si consiglia di utilizzare una delle seguenti applicazioni per Windows® :

- 
- AXIS Companion: gratuito, ideale per piccoli sistemi con esigenze di sorveglianza di base. AXIS Camera Station: versione di prova di 30 giorni gratuita, ideale per sistemi di piccole <sup>e</sup> medie dimensioni.

Per istruzioni <sup>e</sup> download, visitare *[axis.com/vms](https://www.axis.com/vms)*.

### **Problemi durante lo streaming**

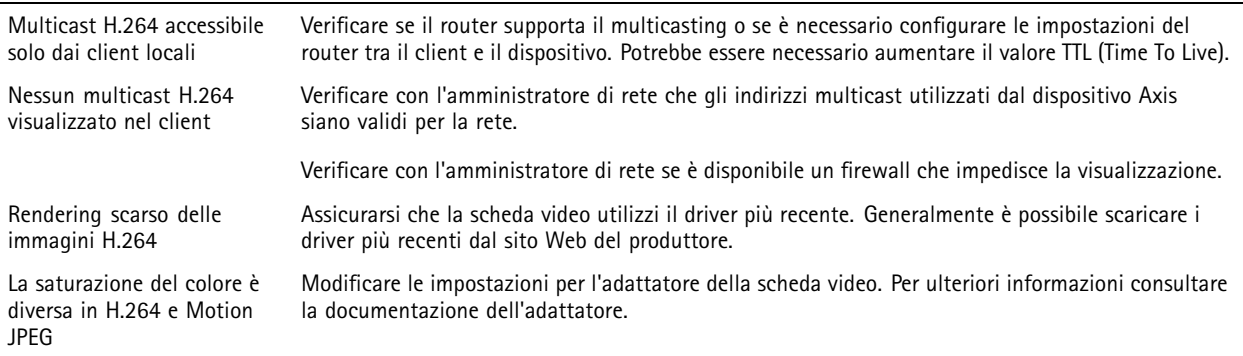

# Risoluzione di problemi

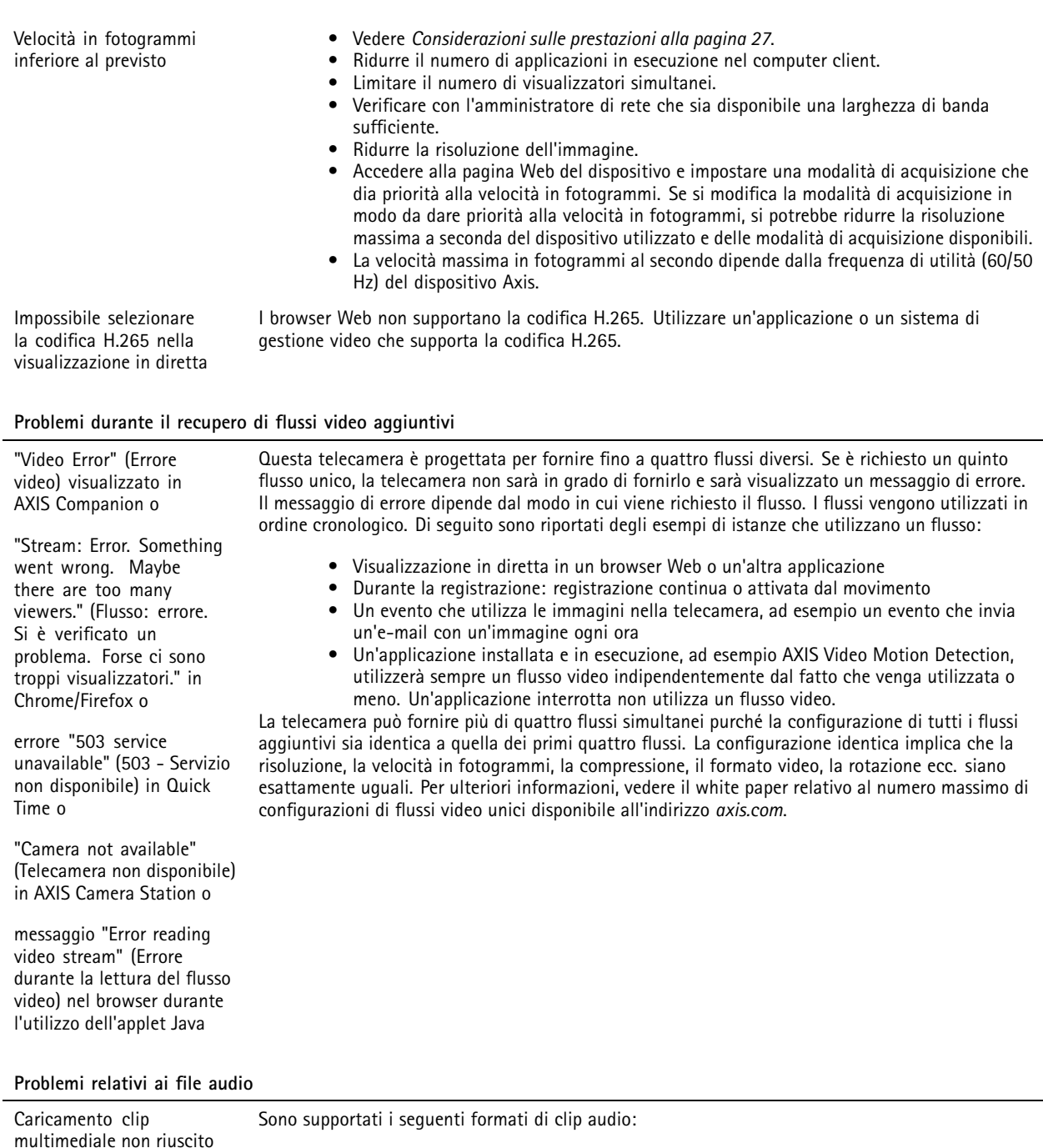

- 
- formato au, codifica in μ-law <sup>e</sup> campionato con 8 <sup>o</sup> 16 kHz. formato wav, codifica in audio PCM. Supporta la codifica come mono <sup>o</sup> stereo <sup>a</sup> 8 <sup>o</sup> 16 bit <sup>e</sup> frequenza di campionamento da 8 <sup>a</sup> 48 kHz.
- formato mp3, in mono <sup>o</sup> stereo con velocità in bit da 64 kbps <sup>a</sup> 320 kbps <sup>e</sup> frequenza di campionamento da 8 <sup>a</sup> 48 kHz.

## <span id="page-26-0"></span>Risoluzione di problemi

Le clip multimediali sono riprodotte <sup>a</sup> volumi diversi Un file audio viene registrato con un determinato guadagno. Se le clip audio sono state create con diversi guadagni, verranno riprodotte con un'intensità diversa. Assicurarsi di utilizzare clip con lo stesso guadagno.

## **Considerazioni sulle prestazioni**

Durante l'impostazione del sistema, è importante considerare come le varie impostazioni <sup>e</sup> situazioni influiscono sulle prestazioni. Alcuni fattori influiscono sulla quantità di larghezza di banda (velocità di trasmissione) richiesta, altri possono influire sul frame rate <sup>e</sup> alcuni influiscono su entrambe. Se il carico sulla CPU raggiunge il relativo valore massimo, tale valore influisce anche sul frame rate.

Durante la configurazione del sistema, è importante considerare come le varie impostazioni <sup>e</sup> situazioni influiscono sulla quantità di larghezza di banda (velocità di trasmissione) necessaria.

I fattori seguenti sono i più importanti di cui tener conto:

- Una risoluzione elevata dell'immagine <sup>o</sup> livelli di compressione inferiori generano immagini con più dati che, <sup>a</sup> loro volta, influiscono sulla larghezza di banda.
- La rotazione dell'immagine nell'interfaccia grafica utente (GUI) aumenterà il carico della CPU del dispositivo.
- La rimozione <sup>o</sup> il fissaggio della copertura riavvierà la telecamera.
- L'accesso da parte di numerosi client Motion JPEG <sup>o</sup> unicast H.264 influisce sulla larghezza di banda.
- • La vista simultanea di flussi differenti (risoluzione, compressione) tramite altri client influisce sia sul frame rate che sulla larghezza di banda.

Utilizzare flussi identici quando possibile per mantenere un frame rate elevato. Per garantire che i flussi siano identici, è possibile utilizzare i profili di streaming.

- L'accesso simultaneo di flussi video Motion JPEG <sup>e</sup> H.264 influisce sia sul frame rate che sulla larghezza di banda.
- L'uso eccessivo di impostazioni evento influisce sul carico CPU del dispositivo che, <sup>a</sup> sua volta, influisce sul frame rate.
- L'uso di HTTPS può ridurre il frame rate, in particolare se streaming Motion JPEG.
- •Un utilizzo eccessivo della rete dovuto <sup>a</sup> una scarsa infrastruttura influisce sulla larghezza di banda.
- • La visualizzazione in client computer con prestazioni scarse abbassa la qualità delle prestazioni percepite <sup>e</sup> influisce sul frame rate.
- L'esecuzione simultanea di più applicazioni di AXIS Camera Application Platform (ACAP) potrebbe influire sul frame rate <sup>e</sup> <sup>e</sup> sulle prestazioni generali.
- L'esecuzione simultanea di più applicazioni AXIS Camera Application Platform (ACAP) potrebbe influire sulle prestazioni generali.
- L'utilizzo delle tavolozze influisce sul carico CPU del dispositivo che, <sup>a</sup> sua volta, influisce sul frame rate.
- • L'esecuzione simultanea di più applicazioni di Piattaforma applicativa per telecamere AXIS Camera Application Platform (ACAP) sui canali visivo <sup>e</sup> termico può influire sul frame rate <sup>e</sup> sulle prestazioni generali.

## <span id="page-27-0"></span>Specifiche

## Specifiche

## **Indicatori LED**

Nota

- Il LED di stato può essere configurato per essere spento durante il normale funzionamento. Per configurarlo, andare in **Settings <sup>&</sup>gt; System <sup>&</sup>gt; Plain config (Impostazioni <sup>&</sup>gt; Sistema <sup>&</sup>gt; Configurazione normale)**.
- Il LED di stato può essere configurato per lampeggiare quando è attivo un evento.
- Il LED di stato può essere configurato per lampeggiare durante l'identificazione dell'unità. Andare in **Settings <sup>&</sup>gt; System <sup>&</sup>gt; Plain config (Impostazioni <sup>&</sup>gt; Sistema <sup>&</sup>gt; Configurazione normale)**.
- I LED si spengono quando l'involucro viene chiuso.

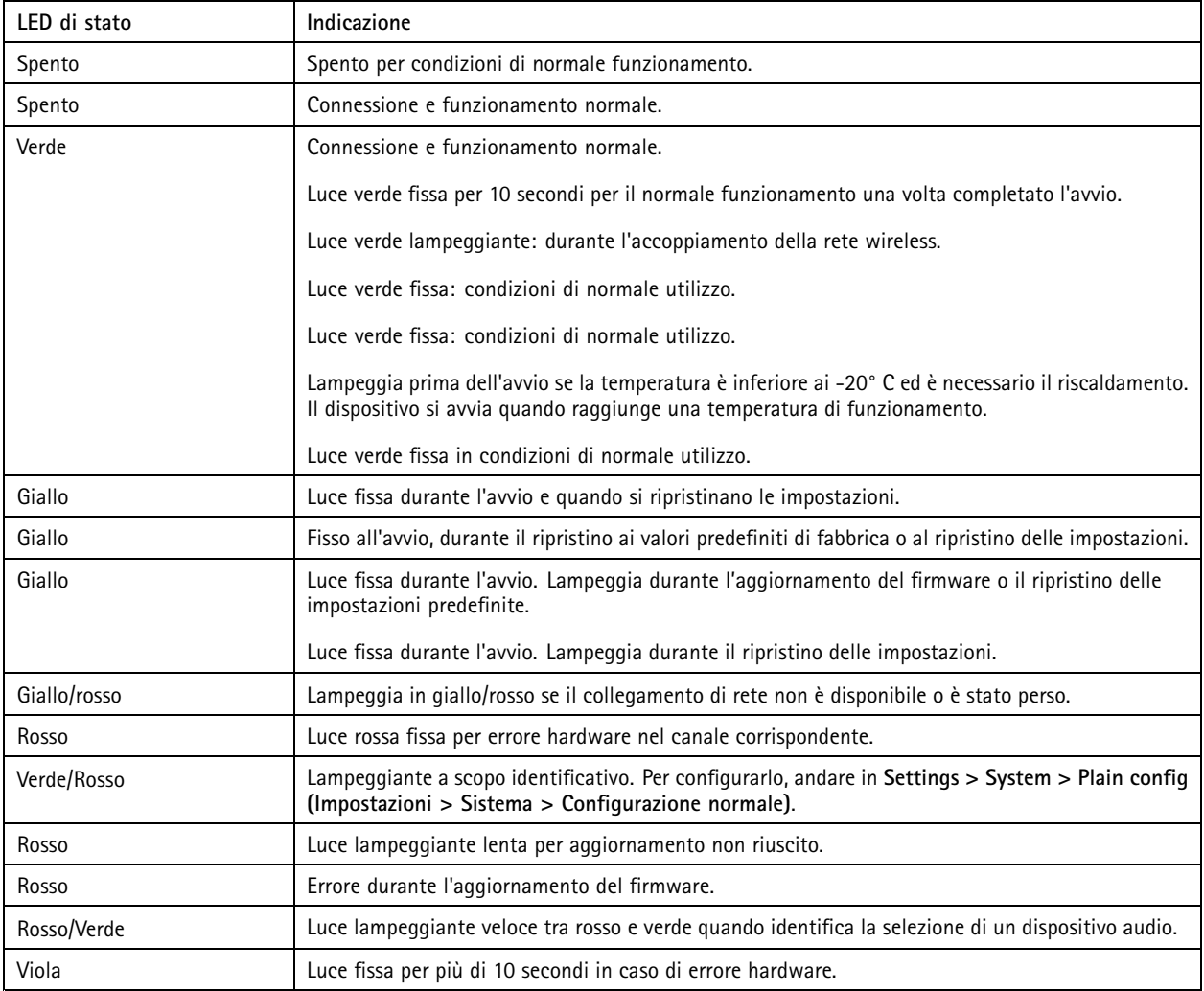

Nota

Il LED di rete può essere disattivato in modo da non lampeggiare in caso di traffico di rete. Per configurarlo, andare in **Settings <sup>&</sup>gt; System <sup>&</sup>gt; Plain config (Impostazioni <sup>&</sup>gt; Sistema <sup>&</sup>gt; Configurazione normale)**.

# Specifiche

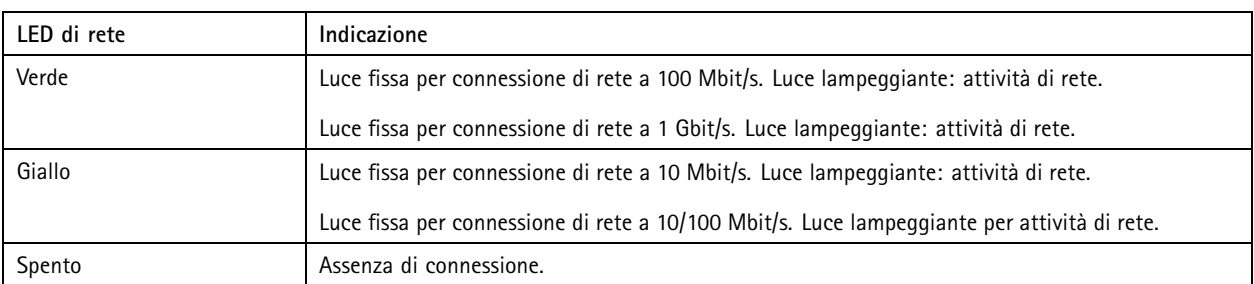

### Nota

Il LED di alimentazione può essere configurato per essere spento durante il normale funzionamento. Per configurarlo, andare in **Settings <sup>&</sup>gt; System <sup>&</sup>gt; Plain config (Impostazioni <sup>&</sup>gt; Sistema <sup>&</sup>gt; Configurazione normale)**.

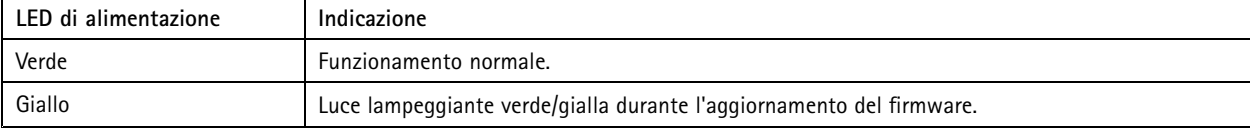

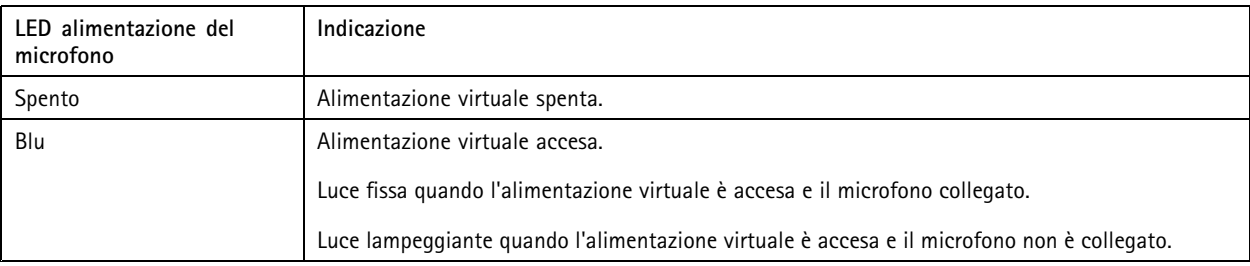

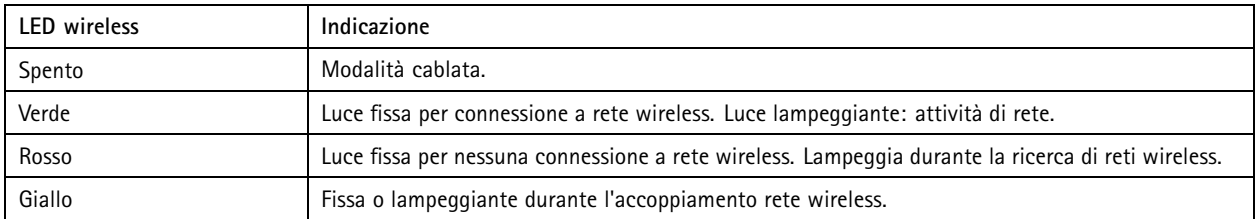

Nota

• Il LED di stato può essere configurato per essere acceso <sup>o</sup> spento durante il normale funzionamento. Per configurarlo, andare in **Settings <sup>&</sup>gt; System <sup>&</sup>gt; Plain config (Impostazioni <sup>&</sup>gt; Sistema <sup>&</sup>gt; Configurazione normale)**.

• Il LED di stato indica solo la trasmissione di rete. Se l'audio <sup>o</sup> il video vengono trasmessi solo tramite HDMI <sup>o</sup> SDI, il LED di stato sarà spento.

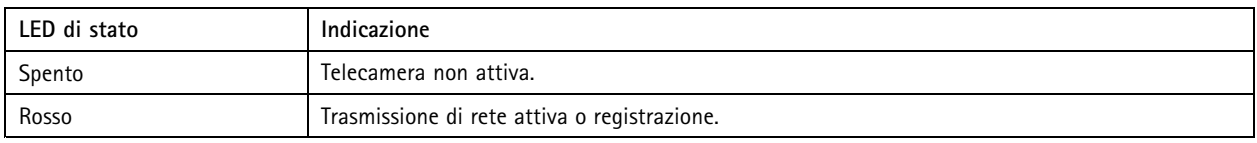

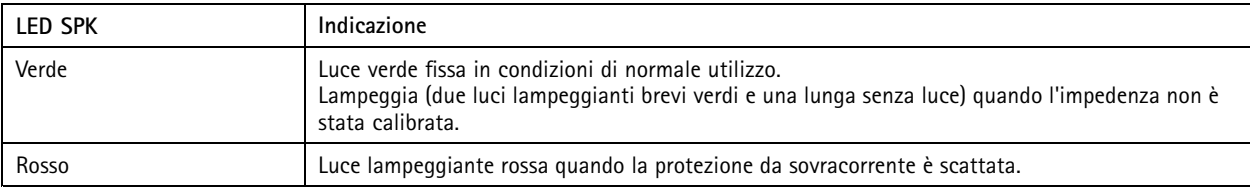

# <span id="page-29-0"></span>Specifiche

### **Comportamento del LED di stato per l'Assistente di messa <sup>a</sup> fuoco**

### Nota

Valido solo per obiettivi con P-Iris, diaframma DC <sup>o</sup> manuale.

Il LED di stato lampeggia quando l'Assistente di messa <sup>a</sup> fuoco è attivo.

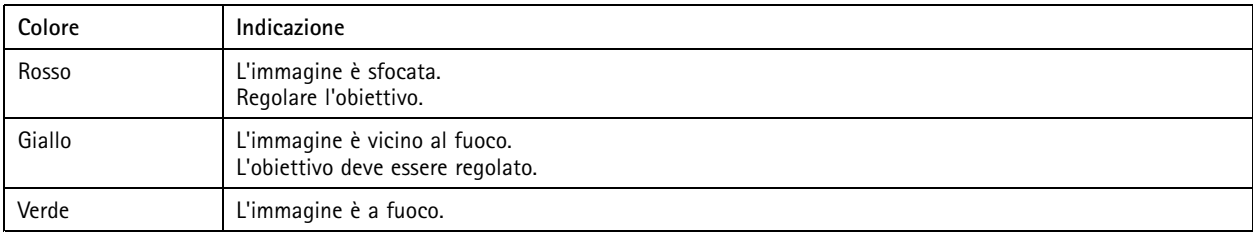

## **Slot per schede di memoria**

### **ATTENZIONE**

Rischio di lesioni. Parti in movimento. Tenere il corpo a distanza dal dispositivo durante il funzionamento. Scollegare dall'alimentazione prima di installare <sup>o</sup> eseguire la manutenzione sul dispositivo.

## **ATTENZIONE**

Rischio di lesioni. Superficie calda. Non toccare il dispositivo durante il funzionamento. Scollegare dall'alimentazione <sup>e</sup> raffreddare le superfici prima di eseguire la manutenzione sul dispositivo.

### *AVVISO*

- Rischio di danneggiamento della scheda di memoria SD. Non utilizzare strumenti appuntiti oppure oggetti metallici <sup>e</sup> non esercitare eccessiva forza durante l'inserimento <sup>o</sup> la rimozione della scheda di memoria. Utilizzare le dita per inserire <sup>e</sup> rimuovere la scheda.
- Rischio di perdita di dati <sup>e</sup> danneggiamento delle registrazioni. Non rimuovere la scheda di memoria mentre il dispositivo è in funzione. Scollegare la scheda di memoria dalle pagine Web del dispositivo prima di rimuoverla.

Questo dispositivo supporta schede di memoria SD/SDHC/SDXC.

Questo dispositivo supporta schede microSD/microSDHC/microSDXC.

Questo dispositivo supporta schede microSD/microSDHC/microSDXC (scheda di memoria non inclusa). Per informazioni sulle limitazioni <sup>e</sup> gli aggiornamenti, consultare le note di rilascio del dispositivo.

Visitare *[axis.com](https://www.axis.com)* per i consigli sulla scheda di memoria.

Visitare *[axiscompanion.com](https://www.axis.com/global/en/companion)* per i consigli sulla scheda di memoria.

I SI SE I loghi SD, SDHC e SDXC sono marchi di SD-3C LLC. SD, SDHC e SDXC sono marchi di fabbrica o registrati di proprietà di SD-3C, LLC negli Stati Uniti, in altri Paesi <sup>o</sup> in entrambi.

I mere mere mere mere di loghi microSD, microSDHC, e microSDXC sono tutti marchi registrati di SD-3C LLC. microSD, microSDHC, microSDHC, microSDXC sono marchi di fabbrica <sup>o</sup> marchi registrati di SD-3C, LLC negli Stati Uniti e/o in altri Paesi.

# <span id="page-30-0"></span>**Specifiche**

## **Pulsanti**

### **Pulsante di comando**

Il pulsante di comando viene utilizzato per:

- Abilitazione dell'Assistente di messa <sup>a</sup> fuoco. Premere <sup>e</sup> rilasciare molto rapidamente il pulsante di comando.
- Calibrare la verifica dell'altoparlante. Premere <sup>e</sup> rilasciare il pulsante di comando <sup>e</sup> verrà emesso un segnale di verifica.
- • Ripristino del dispositivo alle impostazioni predefinite di fabbrica. Consultare *Ripristino delle [impostazioni](#page-20-0) predefinite di [fabbrica](#page-20-0) alla pagina [21](#page-20-0)*.
- • Controllo del livello della telecamera. Premere il pulsante per non più di due secondi per avviare l'assistente per il livellamento <sup>e</sup> premere nuovamente per interrompere la funzione. Il LED di stato <sup>e</sup> il segnale acustico (consultare ) sono di ausilio nel livellamento della telecamera. La telecamera è in posizione orizzontale quando il segnale acustico è continuo.
- Ripristino del dispositivo alle impostazioni predefinite di fabbrica. Consultare <sup>o</sup>
- • Collegarsi <sup>a</sup> un servizio AXIS Video Hosting System. Per il collegamento, tenere premuto il tasto per circa 3 secondi finché il LED di stato non lampeggia in verde.
- • Connessione <sup>a</sup> servizio one-click cloud connection (O3C) su Internet. Per il collegamento, tenere premuto il tasto per circa 3 secondi finché il LED di stato non lampeggia in verde.

# **Connettori**

### **Connettore di rete**

Il dispositivo Axis è disponibile in due varianti con connettori di rete differenti:

Connettore Ethernet RJ45.

Connettore Ethernet RJ45 con Power over Ethernet (PoE+).

Connettore Ethernet RJ45 con Power over Ethernet Plus (PoE+).

RJ45 con High Power over Ethernet (High PoE).

Connettore push-pull RJ45 (IP66) con High Power over Ethernet (High PoE).

Porta di servizio Ethernet RJ45.

Connettore D-coded M12 con Power over Ethernet (PoE+).

Connettore SFP.

Input: Connettore Ethernet RJ45 con Power over Ethernet (PoE).

Output: Connettore Ethernet RJ45 con Power over Ethernet (PoE).

### *AVVISO*

Utilizzare il midspan fornito.

## *AVVISO*

A causa di normative locali <sup>o</sup> condizioni ambientali ed elettriche in cui il prodotto deve essere utilizzato, può essere opportuno <sup>o</sup> necessario l'utilizzo di un cavo di rete schermato (STP). Tutti i cavi di rete del dispositivo posizionati all'aperto <sup>o</sup> in ambienti elettrici in condizioni difficili sono destinati al loro uso specifico. Accertarsi che i dispositivi di rete siano installati secondo le istruzioni del produttore. Per maggiori informazioni sui requisiti normativi, consultare .

## **Specifiche**

### *AVVISO*

Il dispositivo deve essere collegato tramite un cavo di rete schermato (STP). Tutti i cavi che collegano il dispositivo alla rete sono destinati al loro uso specifico. Accertarsi che i dispositivi di rete siano installati secondo le istruzioni del produttore. Per maggiori informazioni sui requisiti normativi, consultare .

### *AVVISO*

Il dispositivo deve essere collegato con un cavo di rete schermato (STP) <sup>o</sup> con cavi in fibra ottica. Tutti i cavi che collegano il dispositivo alla rete sono destinati al loro uso specifico. Accertarsi che i dispositivi di rete siano installati secondo le istruzioni del produttore. Per maggiori informazioni sui requisiti normativi, consultare .

### *AVVISO*

È necessario utilizzare il Connettore push-pull RJ45 (IP66) in dotazione per mantenere inalterate le caratteristiche di tenuta <sup>e</sup> la protezione IP66 della telecamera. In alternativa, utilizzare il cavo RJ45 di classe IP66 con connettore premontato disponibile presso il proprio rivenditore Axis. Non rimuovere la schermatura in plastica del connettore di rete dalla telecamera.

### *AVVISO*

Il dispositivo deve essere collegato tramite un cavo di rete schermato (STP). Tutti i cavi che collegano il dispositivo alla rete sono destinati al loro uso specifico. Accertarsi che i dispositivi di rete siano installati secondo le istruzioni del produttore. Per ulteriori informazioni sui requisiti normativi, consultare la Guida all'installazione disponibile all'indirizzo *www.axis.com*.

### **Connettore audio**

**Connettore da 3,5 mm**

- **Ingresso audio** input da 3,5 mm per un microfono mono <sup>o</sup> un segnale mono line-in (il canale sinistro viene utilizzato da un segnale stereo).
- • **Ingresso audio** - input da 3,5 mm per un microfono digitale, uno mono <sup>o</sup> un segnale mono line-in (il canale sinistro viene utilizzato da un segnale stereo).
- **Ingresso audio** input da 3,5 mm per due microfoni mono <sup>o</sup> due segnali mono (utilizzando l'adattatore da stereo <sup>a</sup> mono in dotazione).
- •**Ingresso audio** - input da 3,5 mm per microfono stereo <sup>o</sup> segnale stereo.
- • **Uscita audio** - output da 3,5 mm per audio (line level) che è possibile collegare <sup>a</sup> un sistema di indirizzo pubblico (PA) <sup>o</sup> <sup>a</sup> un altoparlante attivo con amplificatore integrato. Per l'uscita audio è necessario utilizzare un connettore stereo.
- • **Uscita audio**: output da 3,5 mm per audio (livello di linea) che può essere connesso <sup>a</sup> un sistema di indirizzo pubblico (PA) <sup>o</sup> <sup>a</sup> un altoparlante attivo con ingresso bilanciato <sup>e</sup> un amplificatore integrato. Per l'uscita audio è necessario utilizzare un connettore bilanciato.
- • **Uscita audio** - output da 3,5 mm per audio (line level) che è possibile collegare <sup>a</sup> un sistema di indirizzo pubblico (PA) <sup>o</sup> <sup>a</sup> un altoparlante attivo con amplificatore integrato. È possibile collegare anche delle cuffie. Per l'uscita audio <sup>è</sup> necessario utilizzare un connettore stereo.

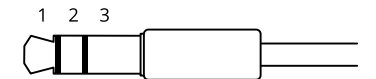

#### **Ingresso audio**

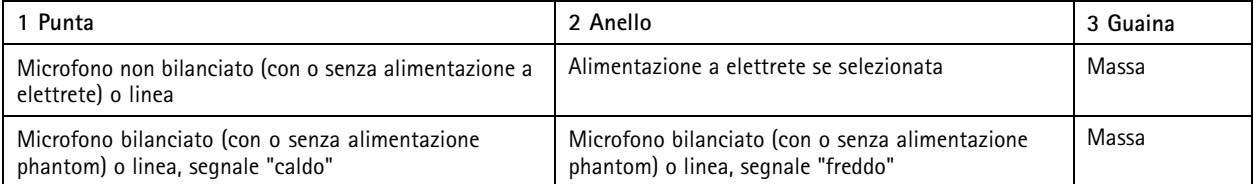

# Specifiche

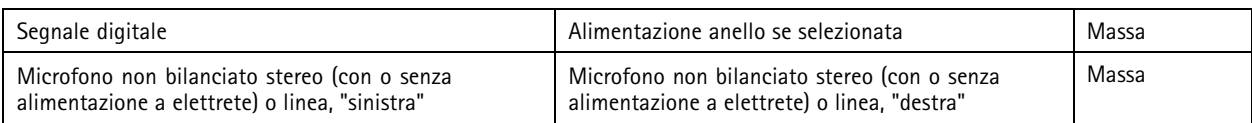

### **Uscita audio**

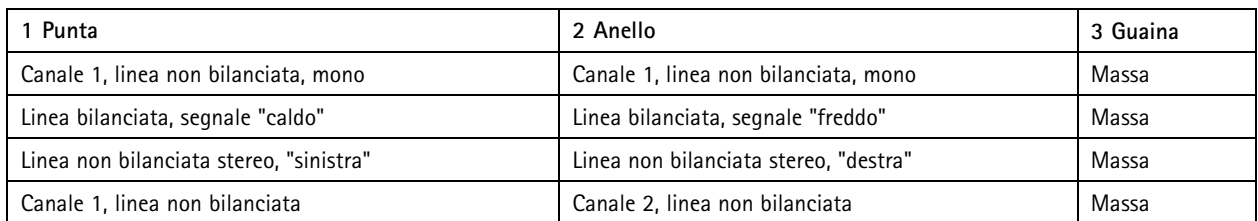

Morsettiera <sup>a</sup> 4 pin per ingresso <sup>e</sup> uscita audio.

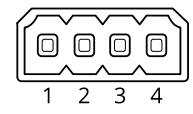

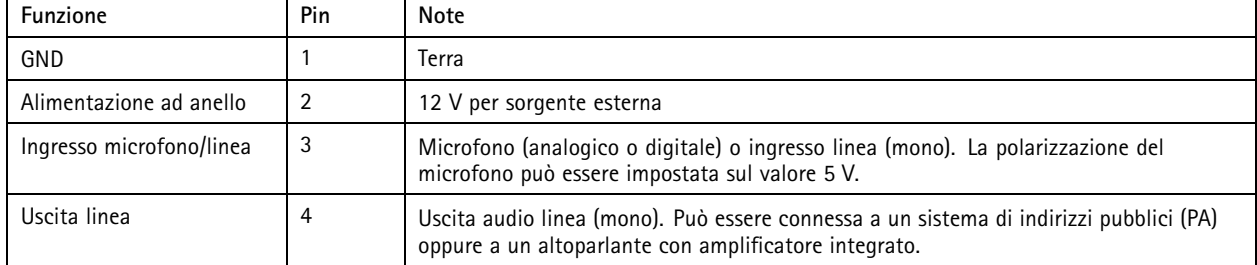

Morsettiera <sup>a</sup> 2 pin per uscita linea.

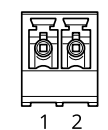

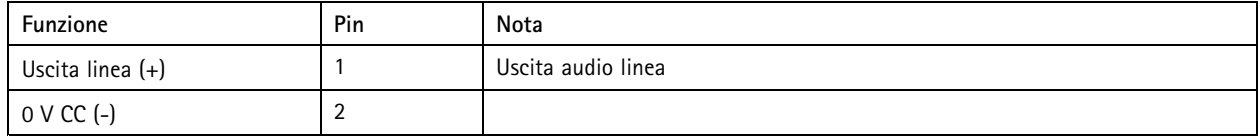

Il microfono interno viene utilizzato per impostazione predefinita; il microfono esterno viene utilizzato quando connesso. È possibile disabilitare il microfono interno collegando una spina all'ingresso del microfono.

Per l'ingresso audio, il canale sinistro viene utilizzato da un segnale stereo.

### **Connettore XLR**

- **Sinistra**: connettore XLR <sup>a</sup> 3 pin per ingresso audio bilanciato. Utilizzare il connettore sinistro per mono.
- **Destra**: connettore XLR <sup>a</sup> 3 pin per ingresso audio bilanciato.

# **Specifiche**

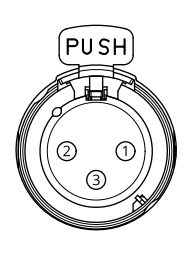

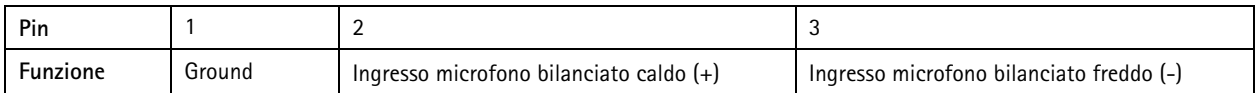

## **Connettore I/O**

Utilizzare il connettore I/O con dispositivi esterni in combinazione con, ad esempio, rilevamento movimento, attivazione di eventi <sup>e</sup> notifiche di allarme. Oltre al punto di riferimento <sup>0</sup> V CC <sup>e</sup> all'alimentazione (output CC), il connettore I/O fornisce l'interfaccia per:

Utilizzare il connettore I/O con dispositivi esterni in combinazione con, ad esempio, attivazione di eventi <sup>e</sup> notifiche di allarme. Oltre al punto di riferimento <sup>0</sup> V CC <sup>e</sup> all'alimentazione (output CC), il connettore I/O fornisce l'interfaccia per:

**Ingresso digitale -** Per il collegamento di dispositivi che possono passare da un circuito chiuso ad uno aperto, ad esempio i sensori PIR, i contatti porta/finestra <sup>e</sup> i rilevatori di rottura.

**Ingresso supervisionato -** Consente di rilevare le manomissioni su un ingresso digitale.

**Uscita digitale -** Per il collegamento di dispositivi esterni come relè <sup>e</sup> LED. I dispositivi collegati possono essere attivati tramite l'API (interfaccia per la programmazione di applicazioni) VAPIX® attraverso un evento oppure dalla pagina Web del dispositivo.

**Un fotosensore digitale -** Per la ricezione di un valore relativo alla sensibilità alla luce ambiente da un fotosensore esterno. Questo viene utilizzato per controllare le funzioni per le riprese diurne/notturne del dispositivo.

### Nota

Il connettore I/O è collegato al contenitore (ventilatore/riscaldatore) alla consegna. In caso di errore del ventilatore <sup>o</sup> del riscaldatore, verrà attivato un segnale di ingresso nella telecamera. Impostare una regola di azione nella telecamera per configurare l'azione che verrà attivata dal segnale.

Il connettore I/O è collegato al contenitore (ventilatore/riscaldatore) alla consegna. In caso di errore del ventilatore <sup>o</sup> del riscaldatore, verrà attivato un segnale di ingresso nella telecamera. Impostare una regola di azione nella telecamera per configurare l'azione che verrà attivata dal segnale. Per informazioni sugli eventi <sup>e</sup> sulle regole di azione, consultare la guida per l'utente disponibile all'indirizzo *axis.com*.

Morsettiera <sup>a</sup> 4 pin

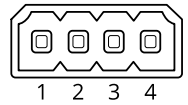

Morsettiera <sup>a</sup> 6 pin

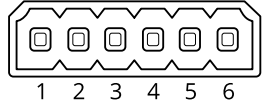

**Esempio**

# Specifiche

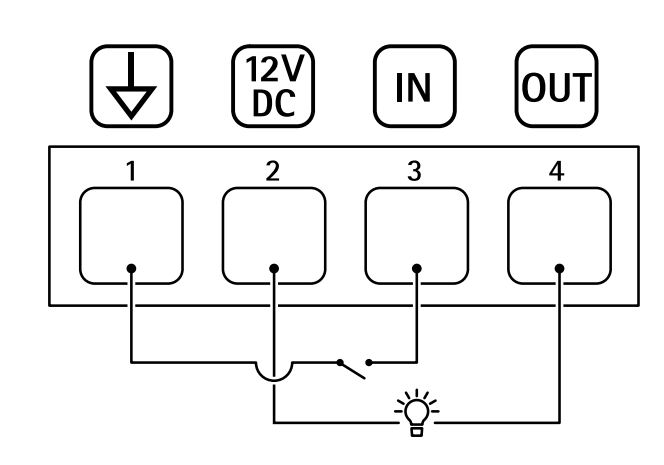

- *1 Ground CC*
- *2 Uscita CC 12 V, max 25 mA*
- *3 Ingresso digitale*
- *4 Uscita digitale*

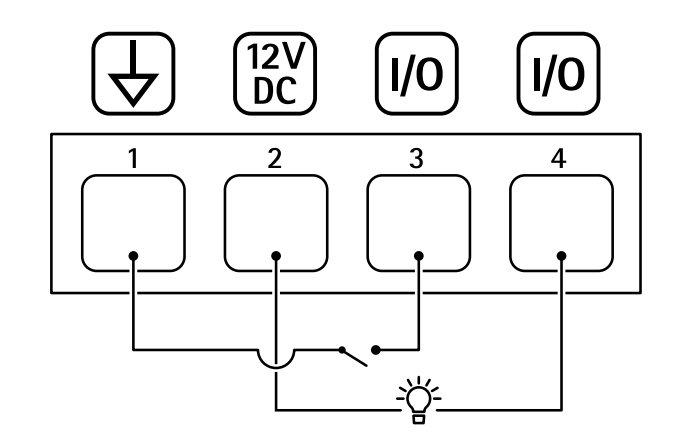

- 
- *2 Uscita CC 12 V, max 50mA*
- *1 Ground CC*
- *<sup>3</sup> I/O configurato come input <sup>4</sup> I/O configurato come output*

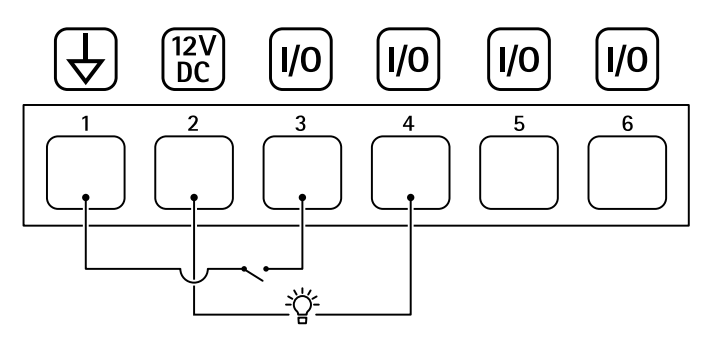

- *1 Ground CC*
- *2 Output CC 12 V, max 50 mA*
- *<sup>3</sup> I/O configurato come input*
- *<sup>4</sup> I/O configurato come output*
- *<sup>5</sup> I/O configurabile*
- *<sup>6</sup> I/O configurabile*

## Specifiche

### **Connettore di alimentazione**

Connettore terminale per il collegamento dell'alimentatore CA/CC.

Connettore CC. Utilizzare l'adattatore fornito.

Il connettore microUSB di tipo B è solo per l'alimentazione. Si consiglia di utilizzare l'alimentatore Axis microUSB.

Connettore CA/CC. Utilizzare l'adattatore fornito.

Morsettiera <sup>a</sup> <sup>2</sup> pin per ingresso alimentazione CC. Utilizzare una sorgente di alimentazione limitata (LPS) compatibile con una bassissima tensione di sicurezza (SELV) con una potenza di uscita nominale limitata <sup>a</sup> <sup>≤</sup><sup>100</sup> W <sup>o</sup> una corrente nominale di uscita limitata a ≤5 A.

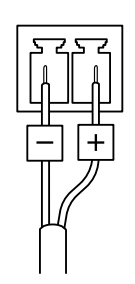

Morsettiera <sup>a</sup> <sup>2</sup> pin per ingresso alimentazione CA/CC. Utilizzare una sorgente di alimentazione limitata (LPS) compatibile con una bassissima tensione di sicurezza (SELV) con una potenza di uscita nominale limitata <sup>a</sup> <sup>≤</sup><sup>100</sup> W <sup>o</sup> una corrente nominale di uscita limitata a ≤5 A.

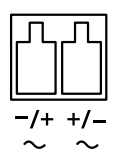

Morsettiera <sup>a</sup> <sup>3</sup> pin per ingresso alimentazione. Utilizzare una sorgente di alimentazione limitata (LPS) compatibile con una bassissima tensione di sicurezza (SELV) con una potenza di uscita nominale limitata <sup>a</sup> <sup>≤</sup><sup>100</sup> W <sup>o</sup> una corrente nominale di uscita limitata <sup>a</sup> <sup>≤</sup><sup>5</sup> A.

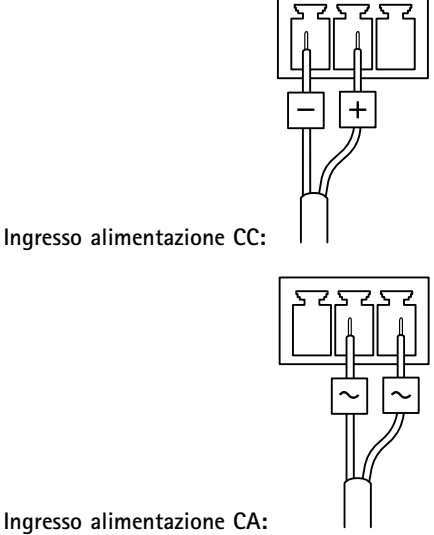

**Ingresso alimentazione CA:**

# Specifiche

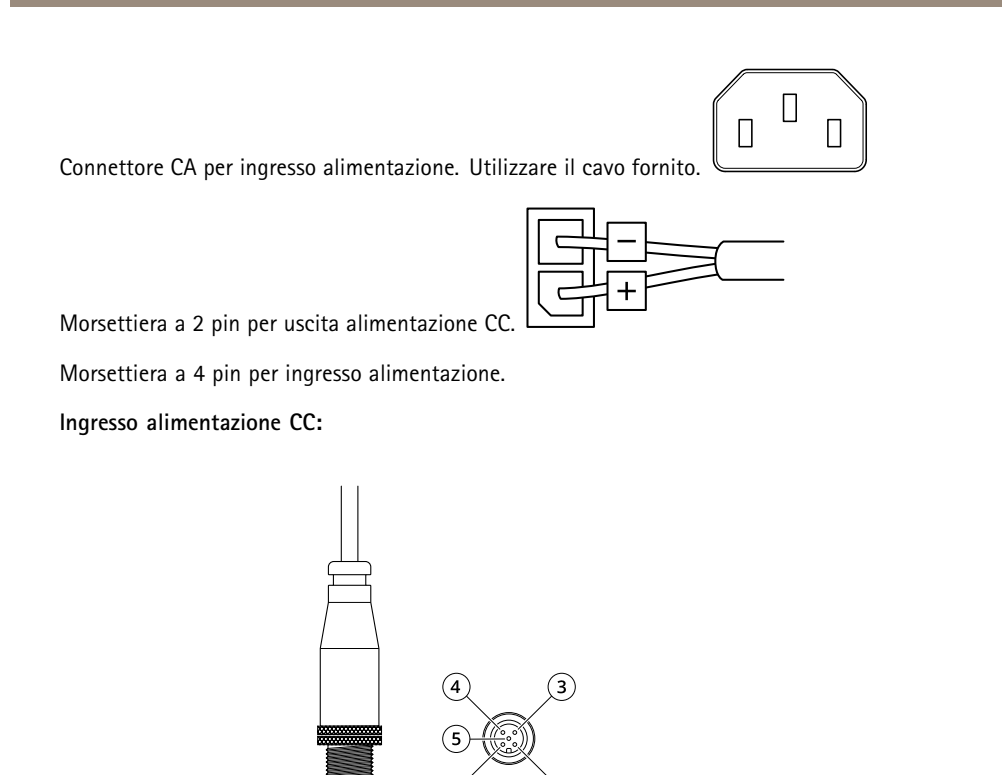

Connettore <sup>a</sup> 5 pin CC

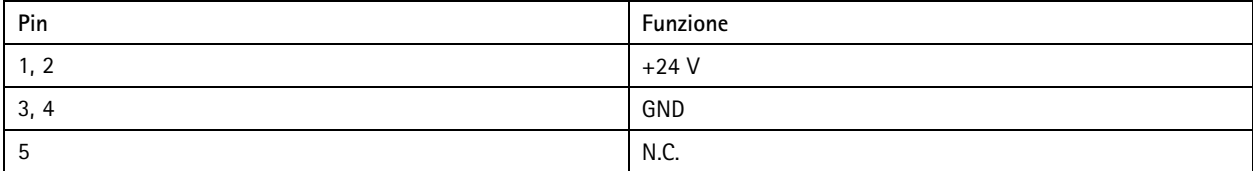

### **Connettore RS485/RS422**

Due morsettiere <sup>a</sup> <sup>2</sup> pin per l'interfaccia seriale RS485/RS422 utilizzate per il controllo di periferiche ausiliarie come i dispositivi di rotazione/inclinazione.

La porta seriale può essere configurata per supportare:

- RS485 <sup>a</sup> due fili, half-duplex
- RS485 <sup>a</sup> quattro fili, full-duplex
- RS422 <sup>a</sup> due fili, simplex
- Comunicazione full-duplex punto <sup>a</sup> punto con RS422 <sup>a</sup> quattro fili

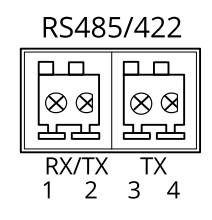

# <span id="page-37-0"></span>Specifiche

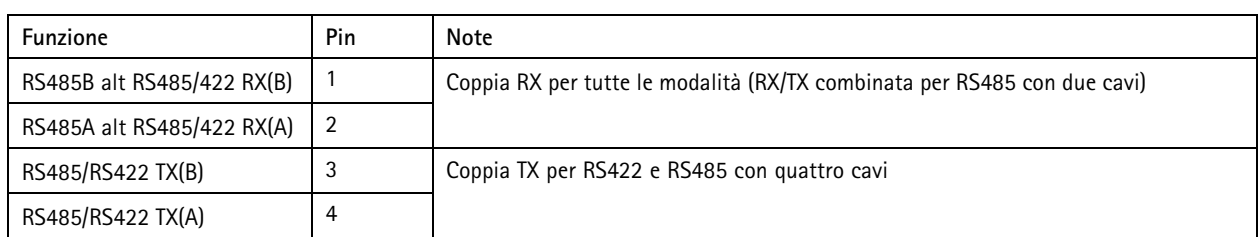

### Importante

La lunghezza del cavo massima è di 30 m.

# **Condizioni di funzionamento**

Il dispositivo Axis è destinato all'uso interno.

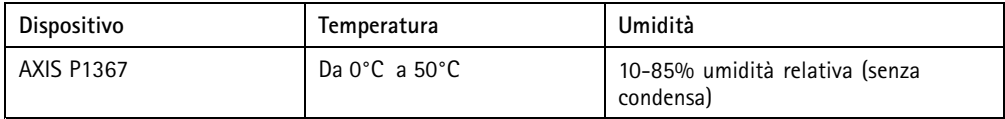

# **Consumo energetico**

## *AVVISO*

Utilizzare una sorgente di alimentazione limitata (LPS) con una potenza di output nominale limitata <sup>a</sup> <sup>≤</sup> <sup>100</sup> W <sup>o</sup> una corrente di output nominale limitata <sup>a</sup> <sup>≤</sup> 5A.

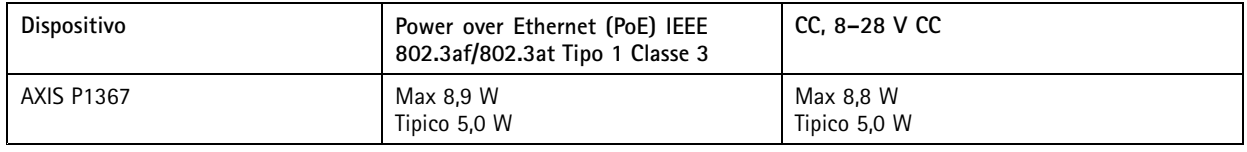

Manual del usuario AXIS P1367 Network Camera Data: Agosto 2020<br>
© Axis Communications AB, 2017 - 2020 © Axis Communications AB, 2017 - 2020

Ver . M8.2